# ROYAL MALAYSIAN CUSTOMS DEPARTMENT **USER MANUAL uCustoms USER MANUAL** PHASE 9 - SHIP CLEARANCE VESSEL REGISTRATION (EXTERNAL USER) 31st August 2017/Issue 1.1 **♦**|BRINFO

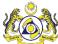

#### **DOCUMENT CONTROL**

| Distribution List                  |                           |
|------------------------------------|---------------------------|
| Company's Name Recipient's Name    |                           |
| Royal Malaysian Customs Department | Project Management Office |
| Brilliance Information Sdn. Bhd.   | Project Team              |
|                                    | Project Library           |

| Deliverable Item   | Yes |  |
|--------------------|-----|--|
| Configuration Item | No  |  |

| Revision History |       |              |                                                                                 |                       |
|------------------|-------|--------------|---------------------------------------------------------------------------------|-----------------------|
| Date             | Issue | Version      | Change Description (Chapter/Section/Page changes)                               | Created/Changed<br>By |
| 22/03/2016       | 0.1   | First Draft  |                                                                                 | ICS                   |
| 29/07/2016       | 1.0   | First Issue  | Implemented QC comments                                                         | ICS                   |
| 31/08/2017       | 1.1   | Second Draft | Implemented changes referring to the application from 08.12.2016 to 16.12.2016. | ICS                   |

#### References

| Document Nu | nber | Document Description |
|-------------|------|----------------------|
| 13.03.48    |      | Ship Clearance SDS   |

**▲**|BRINFO

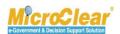

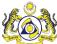

#### **Abbreviations**

| Abbreviation | Expansion                                             |
|--------------|-------------------------------------------------------|
| ATA          | Actual Time of Arrival                                |
| ATD          | Actual Time of Departure                              |
| BL           | Bill of Lading                                        |
| DI           | Department of Immigration                             |
| DG           | Dangerous Goods                                       |
| ETA          | Expected Time of Arrival                              |
| ETD          | Expected Time of Departure                            |
| FAL          | Facilitation of International Maritime Traffic        |
| ISM          | International Safety Management code                  |
| IMO          | International Maritime Organization                   |
| ISSC         | Issuing International Ship Security Certificate       |
| ISPS         | International Ship and Port Facility Security code    |
| LD           | Light Dues                                            |
| мон          | Ministry of Health                                    |
| MTS          | Maritime Transport Security                           |
| OGA          | Other Government Agencies                             |
| OSS          | Order of Ship Sanitation                              |
| PANS         | Pre-Arrival Notification of Security (Port Authority) |
| PD           | Port Dues                                             |
| PHC          | Port Health Clearance                                 |
| PKP          | Pejabat Kesihatan Pelabuhan                           |
| PHO          | Port Health Officer                                   |
| SA           | Shipping Agent                                        |
| SSC          | Ship Sanitation Certificate                           |
| SCN          | Ship Call Number                                      |

**▲**|BRINFO

Brilliance Information Sdn. Bhd.

Issue 1.1 Page 3 of 96

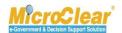

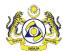

| Abbreviation | Expansion                    |
|--------------|------------------------------|
| STA          | Strategic Trade Act          |
| TEU          | Twenty Foot Equivalent Units |
| WHO          | World Health Organization    |

#### **Definitions**

| Brinfo      | Referring to Brilliance Information Sdn. Bhd. |
|-------------|-----------------------------------------------|
| ICS         | Referring to Inspection and Control Services  |
| MicroClear® | Referring to MicroClear® System               |
| uCustoms    | Referring to uCustoms Application             |

**♠**|BRINFO

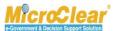

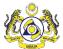

#### **Preface**

#### **About this Manual**

This User Manual helps to understand and use the Ship Clearance Module of uCustoms. It describes the features of Ship Clearance Module, and explains the procedures to be followed for performing the system functions in the Ship Clearance Module.

#### **Prerequisites**

The course assumes the attendees are to have basic knowledge on Customs operations and familiarity with the business terms related to Customs activities. Although this is not an absolute requirement, however, lack of this basic knowledge and familiarity may affect the learning rate from the course.

The application software is a standardized Web Application. Once the attendee learns the basic functions, using the other similar features will become easy and intuitive.

During the training, fictitious accounts will be provided for various type of users based on their specific roles.

#### **Intended Users and their Roles**

| Ship Clearance                 |                                                               |  |  |
|--------------------------------|---------------------------------------------------------------|--|--|
| Users                          | User Role Description                                         |  |  |
| Ship Owner/Shipping Agent (SA) | <ol> <li>Create Foreign Ship Registration Request.</li> </ol> |  |  |
|                                | <ol> <li>i. Create Ship Owner Details.</li> </ol>             |  |  |
|                                | ii. View or Upload Certificates.                              |  |  |
|                                | iii. Create Charterer Details.                                |  |  |
|                                | iv. View Remarks History.                                     |  |  |
|                                | 2. Submit Foreign Ship Registration Request.                  |  |  |
|                                | 3. Create Foreign Ship Registration Amendment                 |  |  |
|                                | Request.                                                      |  |  |

4 BRINFO

Issue 1.1

Brilliance Information Sdn. Bhd.

\_

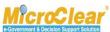

Page 5 of 96

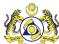

| Ship Clearance    |                                                                   |  |
|-------------------|-------------------------------------------------------------------|--|
| Users             | User Role Description                                             |  |
|                   | 4. Delete Vessel.                                                 |  |
| JLM Port Officer  | Approve, Reject or Return Foreign Ship                            |  |
|                   | Registration Request for Correction.                              |  |
|                   | 2. Approve, Reject or Return Foreign Ship                         |  |
|                   | Registration Amendment Request for Correction.                    |  |
| JLM Administrator | <ol> <li>Manage Reason Details.</li> </ol>                        |  |
|                   | <ol> <li>Create and Activate Reason Details.</li> </ol>           |  |
|                   | ii. Delete Reason Details.                                        |  |
|                   | <ol><li>Manage Ship Certificates.</li></ol>                       |  |
|                   | <ol> <li>Create and Activate Ship Certificates.</li> </ol>        |  |
|                   | ii. Delete Ship Certificates.                                     |  |
|                   | <ol><li>Manage Issuance Society List.</li></ol>                   |  |
|                   | <ol> <li>Create and Activate Issuance Society Details.</li> </ol> |  |
|                   | ii. Delete Issuance Society Details.                              |  |

**▲**|BRINFO

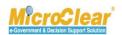

### Typographical Conventions Used in Manual

The following table lists the typographical conventions used in this document.

| Formatting/Writing Convention                        | Type of Information                                                              |  |
|------------------------------------------------------|----------------------------------------------------------------------------------|--|
| Buttons, Form names, List names, Section names,      | Commands and Screen elements.                                                    |  |
| Subsection names, Column names, Menus, Submenus,     | Example: On the Government Stakeholders                                          |  |
| Figure Numbers, and Cross References appear in Title | submenu, click <b>New</b> .                                                      |  |
| Case and are bold-faced.                             |                                                                                  |  |
| Blue text underlined.                                | URLs, links and hyperlinks.                                                      |  |
|                                                      | Example: <a href="http://www.customs.gov.my/en">http://www.customs.gov.my/en</a> |  |
| Note: <text></text>                                  | Note refers to additional information related to                                 |  |
| Bold Note font and the text highlighted with grey.   | the described content.                                                           |  |
|                                                      |                                                                                  |  |
|                                                      | Example:                                                                         |  |
|                                                      | <b>Note</b> : Click the message count to navigate                                |  |
|                                                      | directly to the Inbox instead of viewing the                                     |  |
|                                                      | message count details.                                                           |  |
| <field name:=""> - Italic</field>                    | Field labels.                                                                    |  |
|                                                      | Example: Enter the Full Name.                                                    |  |
| <glossary term=""> - Bold, Title Case</glossary>     | Glossary terms.                                                                  |  |
|                                                      | Example:                                                                         |  |
|                                                      | Consignee – A person or company to whom                                          |  |
|                                                      | commodities are shipped.                                                         |  |
| Enter and select                                     | Example:                                                                         |  |
|                                                      | Enter and select the name of the Country from                                    |  |
|                                                      | where the Passport number is issued.                                             |  |
|                                                      | Country * Maldives ×                                                             |  |
|                                                      | * Malawi                                                                         |  |
|                                                      | Maldives                                                                         |  |
|                                                      | Mali                                                                             |  |
|                                                      | Malta                                                                            |  |
|                                                      | Iviaica                                                                          |  |
| Split Image                                          | If the image is long, then for better visibility of                              |  |
|                                                      | screen elements, the image is split into parts and                               |  |
|                                                      | the figure caption is added to the last part of the                              |  |
|                                                      | image.                                                                           |  |

4 BRINFO

Issue 1.1

Brilliance Information Sdn. Bhd.

This document constitutes confidential proprietary information of ICS and Royal Malaysian Customs Department. It may not, without the written consent of ICS and Royal Malaysian Customs Department, be copied, reprinted or reproduced in any manner including but not limited to photocopying, transmitting or storing it in any medium or translating it into any language, in any form or by any means, be it electronic, mechanical, optical, magnetic or otherwise.

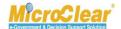

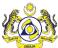

#### **TABLE OF CONTENTS**

| GETTIN | NG STARTED                                                                       | 13 |
|--------|----------------------------------------------------------------------------------|----|
| Logg   | ring in                                                                          | 14 |
| uCus   | stoms Home Page                                                                  | 18 |
| I.     | My Profile                                                                       | 19 |
| II.    | Sub Module                                                                       | 22 |
| III.   | . Sign Out                                                                       | 22 |
| IV     | . User Details                                                                   | 22 |
| V.     | Menu Bar                                                                         | 22 |
| VI     | . Mailbox                                                                        | 24 |
| VI     | I. Page Navigation                                                               | 28 |
| VI     | II. Items per List                                                               | 29 |
| UCUST  | OMS USABILITY CONVENTIONS                                                        | 30 |
| COMM   | 1ON FEATURES                                                                     | 32 |
| Sear   | ch                                                                               | 32 |
| Cale   | ndar                                                                             | 33 |
| Sort   |                                                                                  | 33 |
| Scre   | enTip                                                                            | 34 |
| Tool   | Tip                                                                              | 34 |
| Link   | Repository                                                                       | 35 |
| Com    | mon Icons in uCustoms                                                            | 35 |
| 1. SF  | 1IP CLEARANCE                                                                    | 37 |
| 1.1    | Roles and Functionality Matrix                                                   | 38 |
| 1.2    | Features in Ship Clearance Module                                                | 39 |
| A. Sh  | nip Owner/Shipping Agent(SA)                                                     | 40 |
| 1.3    | Create Foreign Ship Registration Request                                         | 40 |
| 1.3    | 3.1 Create Ship Owner Details                                                    | 45 |
| 1.3    | 3.2 View/Upload Certificates                                                     | 47 |
| 1.3    | 3.3 Create Charterer Details                                                     | 52 |
| 1.3    | 3.4 View Remarks History                                                         | 53 |
| 1.4    | Submit Foreign Ship Registration Request                                         | 54 |
| 1.5    | Create Foreign Ship Registration Amendment Request                               | 56 |
| 1.6    | Delete Vessel                                                                    | 61 |
| B. JL  | M Port Officer                                                                   | 63 |
| 1.7    | Approve/Reject/Return Foreign Ship Registration Request for Correction           | 63 |
| 1.8    | Approve/Reject/Return Foreign Ship Registration Amendment Request for Correction | 69 |
| C. JL  | M Administrator                                                                  | 77 |
| 1.9    | Manage Reason Details                                                            | 77 |

Brilliance Information Sdn. Bhd.

Issue 1.1 Page 8 of 96

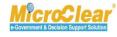

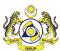

| 1.9.1             | Create and Activate Reason Details           | 77 |
|-------------------|----------------------------------------------|----|
| 1.9.2             | Delete Reason Details                        | 80 |
| 1.10 Ma           | anage Ship Certificates                      | 81 |
| 1.10.1            | Create and Activate Ship Certificates        | 81 |
| 1.10.2            | Delete Ship Certificates                     | 85 |
| 1.11 Ma           | anage Issuance Society List                  | 86 |
| 1.11.1            | Create and Activate Issuance Society Details | 86 |
| 1.11.2            | Delete Issuance Society Details              | 88 |
| 1.12 Mc           | odule Summary                                | 89 |
| <b>QUICK REFE</b> | RENCE                                        | 91 |
| GLOSSARY          |                                              | 95 |
| INDEX             |                                              | 96 |

4 BRINFO

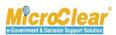

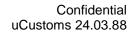

#### **LIST OF TABLES**

| Table 1.1-1: Roles and Functionality Matrix              | 38 |
|----------------------------------------------------------|----|
| Table 1.3-1: Vessel Registration – Create                | 44 |
| Table 1.3-2: Ship Owner Details – Create                 | 47 |
| Table 1.3-3: Upload Documents                            | 49 |
| Table 1.3-5: Charterer Details – Create                  | 53 |
| Table 1.9-1: Reason Details – Create                     | 78 |
| Table 1.10-1: Certificate Details – Create               | 83 |
| Table 1.10-2: Certificate Configuration Details – Create | 84 |
| Table 1.11-1: Issuance Society Details – Create          | 87 |

**▲**|BRINFO

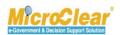

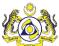

#### **LIST OF FIGURES**

| Figure 1.3-1: Vessel List                                                 | 40 |
|---------------------------------------------------------------------------|----|
| Figure 1.3-2: Ship Registration – Create                                  | 40 |
| Figure 1.3-3: Vessel Registration – Create                                | 41 |
| Figure 1.3-4: Vessel Registration – Created                               | 44 |
| Figure 1.3-5: Vessel Registration- Link Repository                        | 45 |
| Figure 1.3-6: Ship Owner Details – Create                                 | 46 |
| Figure 1.3-7:Ship Owner Details pop up                                    | 46 |
| Figure 1.3-8: Ship Owner Details – Created                                | 47 |
| Figure 1.3-9: Upload Documents                                            | 48 |
| Figure 1.3-10: Uploaded Document List                                     | 50 |
| Figure 1.3-11: Uploaded Documents – Delete                                | 51 |
| Figure 1.3-12: Delete Confirmation                                        | 51 |
| Figure 1.3-13: Charterer Details – Create                                 | 52 |
| Figure 1.3-14: Charterer Details – Created                                | 53 |
| Figure 1.3-15: Remarks History – Pop-up Window                            | 54 |
| Figure 1.4-1: Vessel Registration – Submit                                | 55 |
| Figure 1.4-2: Vessel Registration – Submitted                             | 56 |
| Figure 1.5-1: Vessel Approval – Inbox Notifications                       | 57 |
| Figure 1.5-2: Vessel Approved – List Inbox                                | 57 |
| Figure 1.5-3: Vessel Registration – Request for Amendment                 | 58 |
| Figure 1.5-4: Vessel Registration – Requested for Amendment               | 59 |
| Figure 1.5-5: Vessel Registration- Submit Amendment                       | 60 |
| Figure 1.5-6: Vessel Registration – Amendment Requested                   | 61 |
| Figure 1.6-1: Vessel List – Delete                                        | 62 |
| Figure 1.6-2: Delete Confirmation                                         | 62 |
| Figure 1.7-1: Vessel Submitted – Inbox Notifications                      | 63 |
| Figure 1.7-2: Vessel has been Submitted – List Inbox                      | 63 |
| Figure 1.7-3: Foreign Ship Registration Request – Approve                 | 64 |
| Figure 1.7-4: Foreign Ship Registration Request – Approved                | 65 |
| Figure 1.7-5: Foreign Ship Registration Request – Reject                  | 66 |
| Figure 1.7-6: Foreign Ship Registration Request – Rejected                |    |
| Figure 1.7-7: Foreign Ship Registration Request – Return for Correction   | 68 |
| Figure 1.7-8: Foreign Ship Registration Request – Returned for Correction |    |
| Figure 1.8-1: Vessel Amendment – Inbox Notifications                      |    |
| Figure 1.8-2: Vessel Amendment Submitted – List Inbox                     |    |
| Figure 1.8-3: Foreign Ship Registration Amendment Request – Approve       |    |
| Figure 1.8-4: Foreign Ship Registration Amendment Request – Active        | 72 |

Brilliance Information Sdn. Bhd.

Issue 1.1 Page 11 of 96

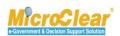

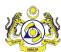

| Figure 1.8-5: Vessel Registration – Reject                                          | 73 |
|-------------------------------------------------------------------------------------|----|
| Figure 1.8-6: Foreign Ship Registration Amendment Request – Rejected                | 74 |
| Figure 1.8-7: Foreign Ship Registration Amendment Request – Return for Correction   | 75 |
| Figure 1.8-8: Foreign Ship Registration Amendment Request – Returned for Correction | 76 |
| Figure 1.9-1: Reasons List                                                          | 77 |
| Figure 1.9-2: Reason Details – Create                                               | 77 |
| Figure 1.9-3: Reason Details – Created                                              |    |
| Figure 1.9-4: Reason Details – Activated                                            |    |
| Figure 1.9-5: Reason Details – View History                                         | 79 |
| Figure 1.9-6: History – Pop-up Window                                               |    |
| Figure 1.9-7: Reason Details – Deactivate                                           | 80 |
| Figure 1.9-8: Reason Details – Deactivated                                          |    |
| Figure 1.9-9: Reason Details – Delete                                               |    |
| Figure 1.9-10: Delete Confirmation                                                  | 81 |
| Figure 1.10-1: Certificates List                                                    |    |
| Figure 1.10-2: Certificate Details – Create                                         |    |
| Figure 1.10-3: Certificate Details – Created                                        | 83 |
| Figure 1.10-4: Certificate Configuration Details – Create                           | 83 |
| Figure 1.10-5: Certificate Configuration Details – Created                          | 84 |
| Figure 1.10-6: Certificate Details – Activate                                       |    |
| Figure 1.10-7: Certificate Details – Activated                                      |    |
| Figure 1.10-8: Ship Certificates – Delete                                           | 85 |
| Figure 1.10-9: Delete Confirmation                                                  | 86 |
| Figure 1.11-1: Issuance Society List                                                |    |
| Figure 1.11-2: Issuance Society Details – Create                                    | 87 |
| Figure 1.11-3: Issuance Society Details – Created                                   | 88 |
| Figure 1.11-4: Issuance Society Details – Active                                    | 88 |
| Figure 1.11-5: Issuance Society Details – Delete                                    | 88 |
| Figure 1.11-6: Delete Confirmation                                                  | 89 |

**A**BRINFO

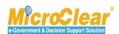

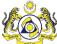

#### **GETTING STARTED**

Registered user can login to uCustoms by entering the Customs URL in the address bar of the web browser.

The **RMCD** home page appears as shown below:

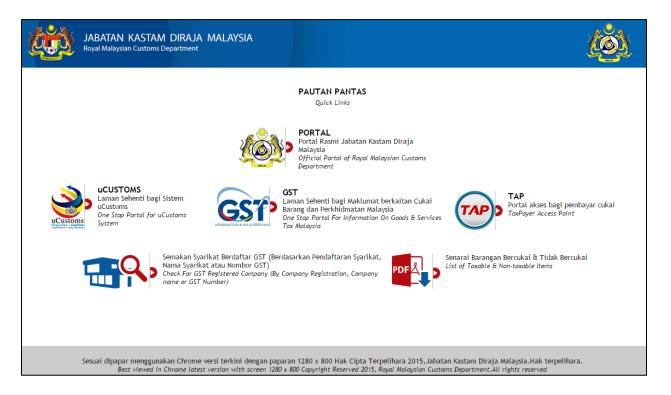

**▲** BRINFO

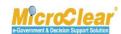

#### Logging in

#### To login to uCustoms:

1. On the **RMCD** home page, click **uCUSTOMS** as shown below.

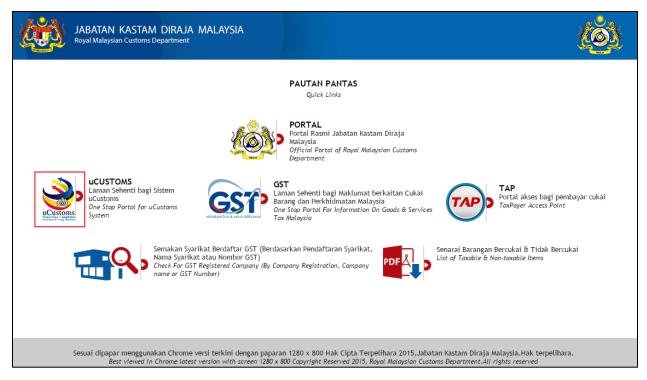

Or

2. On the **RMCD** portal, select **eSERVICES** menu and then click **uCustoms** as shown below.

4 BRINFO

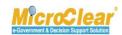

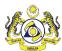

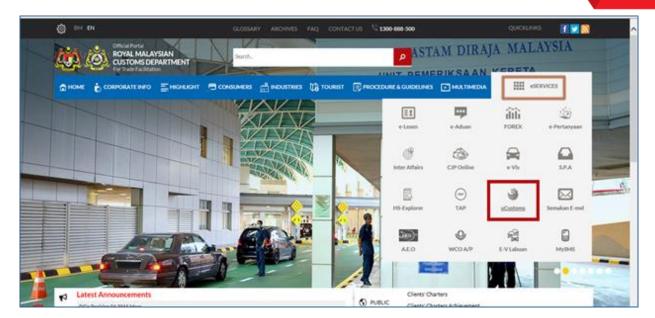

3. On the **uCustoms** home page, click **Login** as shown below.

**▲**|BRINFO

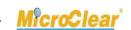

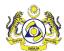

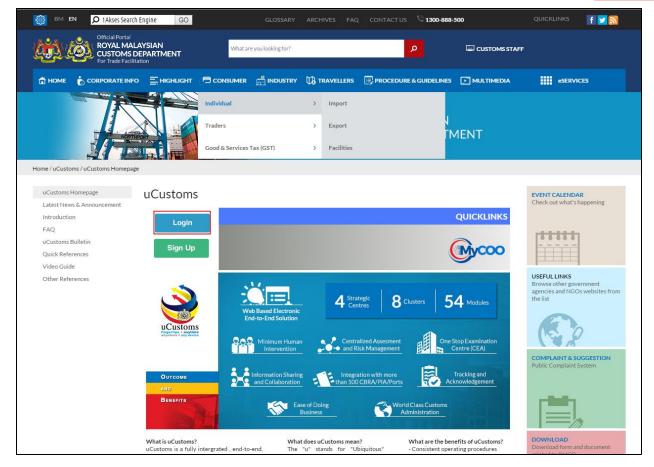

Portal uCustoms page appears as shown below.

**▲**|BRINFO

Issue 1.1

Brilliance Information Sdn. Bhd.

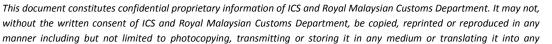

language, in any form or by any means, be it electronic, mechanical, optical, magnetic or otherwise.

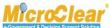

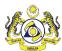

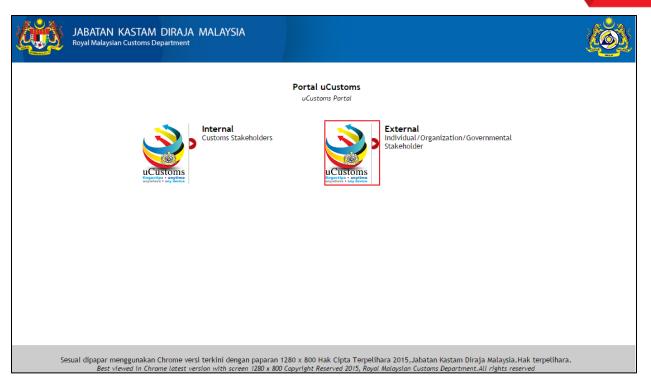

4. Click the **External Stakeholders** logo to sign in as an External User.

The following **RMCD** sign in page appears.

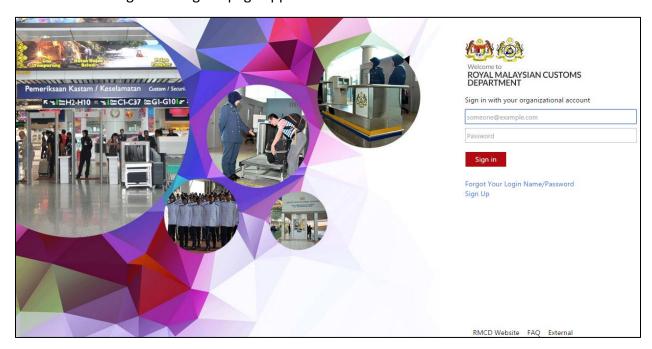

**♠**|BRINFO

Brilliance Information Sdn. Bhd.

Issue 1.1 Page 17 of 96

This document constitutes confidential proprietary information of ICS and Royal Malaysian Customs Department. It may not, without the written consent of ICS and Royal Malaysian Customs Department, be copied, reprinted or reproduced in any manner including but not limited to photocopying, transmitting or storing it in any medium or translating it into any language, in any form or by any means, be it electronic, mechanical, optical, magnetic or otherwise.

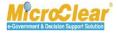

## RMCD - uCustoms User Manual Phase 9 – Ship Clearance Vessel Registration (External User)

- 5. Enter the Login ID for example, jpatil@agility.com.
- 6. Enter the Password.
- 7. Click Sign in.

If the Stakeholder (Individual or Organization) is registered with only one *Login ID*, then after login, the uCustoms home page appears as shown below.

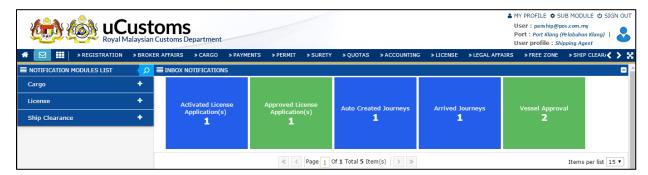

If the Stakeholder is registered with more than one organization, or if the *Login ID* is the same for an Individual or Organization Stakeholder, then the following **Organization Selection** form appears.

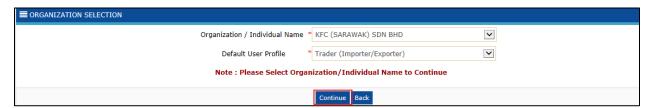

8. Select the *Organization / Individual Name* and *Default User Profile* from the respective dropdown lists and click **Continue** to proceed to the uCustoms home page.

#### **uCustoms Home Page**

The uCustoms home page is shown below.

4 BRINFO

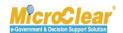

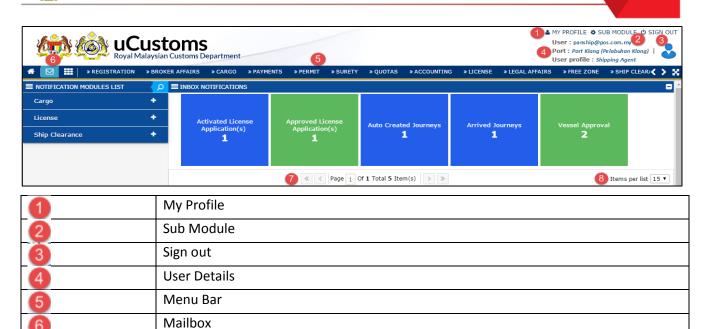

The uCustoms home page features are listed below:

Page Navigation
Items per List

- My Profile,
- Sub Module,
- Sign Out,
- User Details,
- Menu Bar,
- Mailbox,
- Page Navigation, and
- Items per List.

#### I. My Profile

**♠**|BRINFO

Brilliance Information Sdn. Bhd.

Mcroclear e-Government & Decision Support Solution

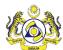

On the home page, click MY PROFILE to view additional options, such as Preferences, Edit Profile and the option to switch languages as shown below.

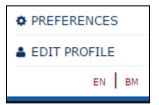

#### **Preferences**

To edit the preferences:

1. Click PREFERENCES

The **Preferences** pop-up window appears as shown below.

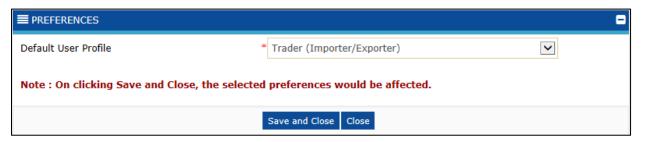

2. Select the *Default User Profile* from the drop-down list.

Note: Default User Profile can be changed only if multiple profiles are associated to the user.

3. Click Save and Close.

**Edit Profile** – This link allows user to view and/or edit the profile-related details. To edit the profile details:

- 1. Click EDIT PROFILE
- 2. Make the required changes in the respective **Registration Form**.

4 BRINFO

Brilliance Information Sdn. Bhd.

MicroClear®

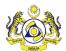

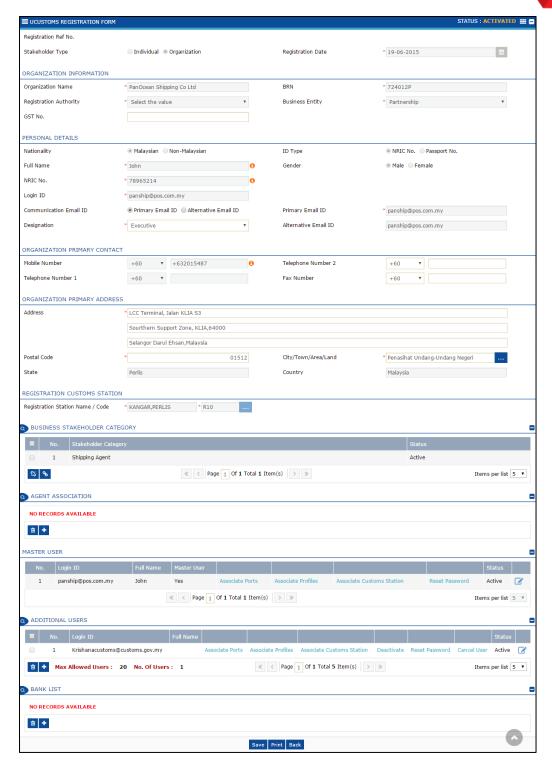

#### 3. Click Save.

**▲**BRINFO

Brilliance Information Sdn. Bhd.

Issue 1.1 Page 21 of 96

This document constitutes confidential proprietary information of ICS and Royal Malaysian Customs Department. It may not, without the written consent of ICS and Royal Malaysian Customs Department, be copied, reprinted or reproduced in any manner including but not limited to photocopying, transmitting or storing it in any medium or translating it into any language, in any form or by any means, be it electronic, mechanical, optical, magnetic or otherwise.

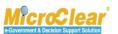

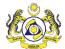

The profile changes are saved successfully.

**Switch Language**: By default, the application's content appears in English (EN). To view the content in Bahasa Melayu, click **BM**.

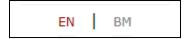

#### II. Sub Module

This includes the MYCOO link

#### III. Sign Out

Click SIGN OUT to sign out of uCustoms.

#### **IV.** User Details

The User details display the Login ID and the User Profile as shown below.

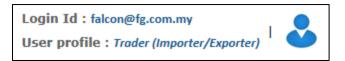

**Login Id** – Displays the logged in user's ID.

**User profile** – The user's role is displayed based on the profile configuration.

#### V. Menu Bar

To access a menu:

• Click the particular menu on the menu bar as shown below.

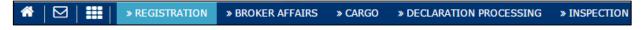

Or

4 BRINFO

Brilliance Information Sdn. Bhd.

Issue 1.1 Page 22 of 96

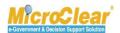

Click to view the pictorial list of menus accessible to the profile as shown below.

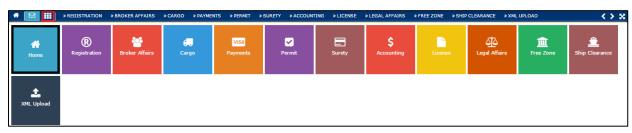

On the home page, click to hide the header as shown below.

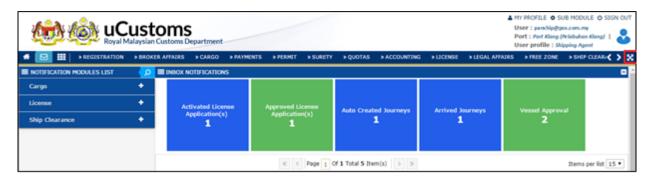

The home page appears as shown below.

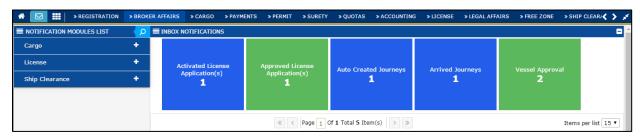

#### Submenu

To access a submenu:

Click the menu to view the list of submenus in an expandable list as shown below and then click the submenu.

Brilliance Information Sdn. Bhd.

Issue 1.1 Page 23 of 96

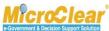

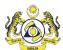

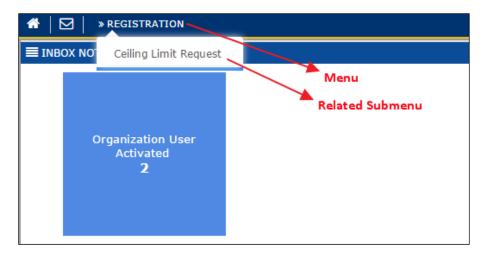

The list of submenus can also be viewed through the pictorial list as shown below.

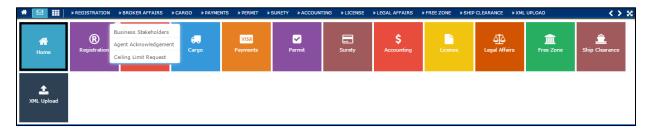

#### VI. Mailbox

Mailbox allows user to view all the messages received from and sent to other uCustoms users.

On the home page, click to view the Mailbox options as shown below.

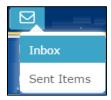

#### Inbox

• Inbox is displayed by default on the Home page once the user logs in to uCustoms. Whenever a new message is received or sent, system displays an alert as shown below.

**♠**|BRINFO

Brilliance Information Sdn. Bhd.

Issue 1.1 Page 24 of 96

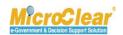

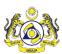

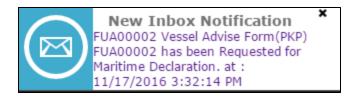

Click the message to view the details.

Or

Click and then click Inbox submenu.

The Notification Modules List and Inbox Notifications appear as shown below.

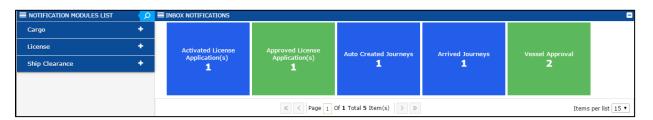

#### **Notification Modules List**

- It specifies the list of modules for which notifications have been received or sent.
- Click to search the notifications for a specific module as shown below.

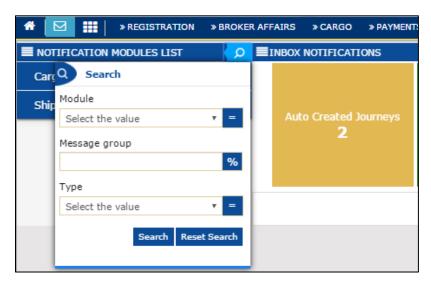

• Click to view the Message Groups for which notifications are available for a module as shown below.

4 BRINFO

Brilliance Information Sdn. Bhd.

Issue 1.1 Page 25 of 96

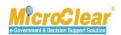

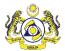

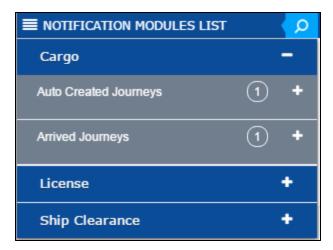

- Click to collapse the **Notification Modules List**.
- In the Message Group, click to view the details such as the number of Read messages,
   Unread messages, Pending Task, Completed Task and the Total count of Read and Unread messages as shown below.

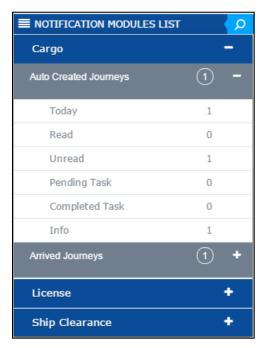

Click to collapse the Message Group details.

BRINFO

Brilliance Information Sdn. Bhd.

Issue 1.1 Page 26 of 96

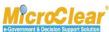

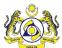

#### **Inbox Notifications**

- The messages received are grouped as per different Message Types.
- Clicking the Message Group flips and shows the Message Count for each Message Type which
  includes details such as the number of messages received on that day, the number of Read
  messages, Unread messages, Pending Task, Completed Task and the Total count of Read and
  Unread messages as shown below.

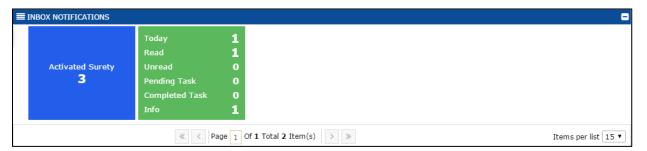

 Click the message count to view the messages received in the message group as shown below.

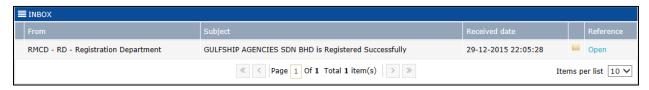

To view the message details, click .

The **Message Details** appears as shown below.

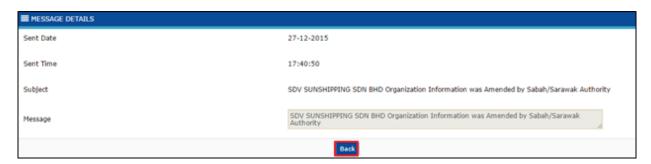

Click Back to navigate back to the Inbox.

**▲**|BRINFO

Brilliance Information Sdn. Bhd.

Issue 1.1 Page 27 of 96

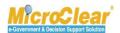

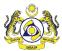

 In to the Inbox click the <u>Reference</u> to navigate to the relevant form and view further details or perform an action.

#### **Sent Items**

To view sent messages, click and then click **Sent Items**. The **Sent Items Notifications** appear as shown below.

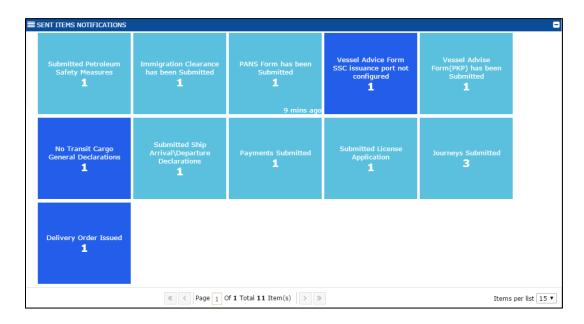

#### VII. Page Navigation

uCustoms displays ten (10) records per page, with the rest of the records displayed on the remaining pages. While navigating through the record pages, page navigation links will appear

While navigating through the record pages, page navigation links will appear which are located below the list of records. Click to move to the next page, or to navigate to the previous page. To navigate to first page of the records list, click and to navigate to last page of the records list, click. To directly navigate to a page, enter the page number and then press TAB.

BRINFO

Issue 1.1

Brilliance Information Sdn. Bhd.

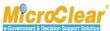

Page 28 of 96

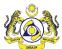

#### VIII. Items per List

The number of items listed per page can be selected from the drop-down list.

The page refreshes with the selected number of items.

Items per list 5

BRINFO

Issue 1.1

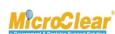

Page 29 of 96

language, in any form or by any means, be it electronic, mechanical, optical, magnetic or otherwise.

#### **UCUSTOMS USABILITY CONVENTIONS**

The common conventions used in uCustoms are explained in this section. The following table lists the common features of uCustoms:

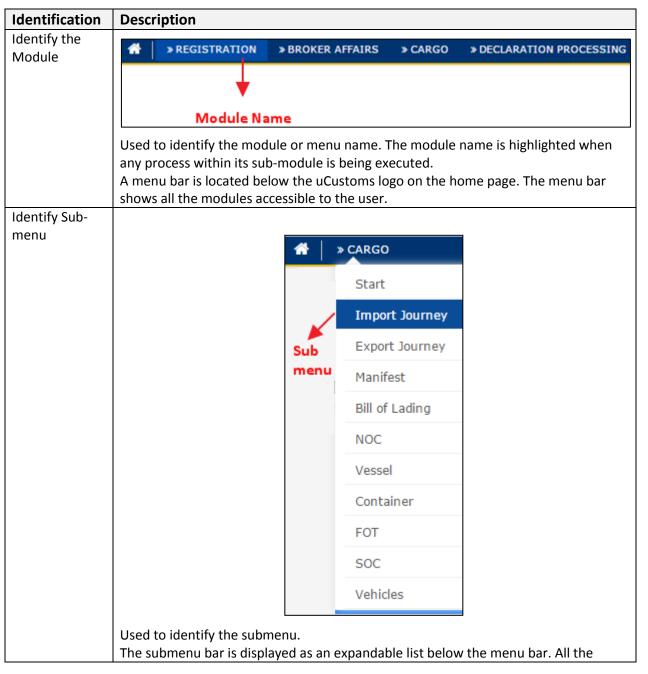

**▲**BRINFO

Brilliance Information Sdn. Bhd.

Issue 1.1 Page 30 of 96

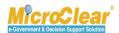

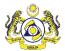

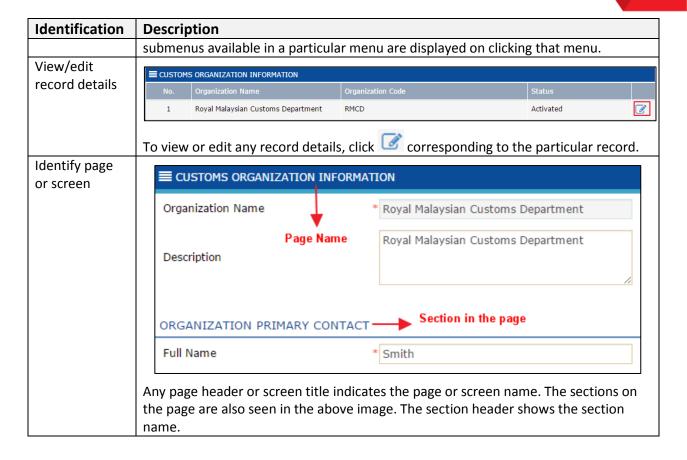

**▲**|BRINFO

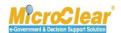

#### **COMMON FEATURES**

uCustoms includes some common features across all modules. Functions for these features are same throughout the application. These common features are grouped and described with their functions below.

#### Search

uCustoms allows searching for a particular record by entering the keyword(s) associated with that record. User can search a record by entering the keyword(s) in the **Search** window located on the left side of the submenu, main list or sub list.

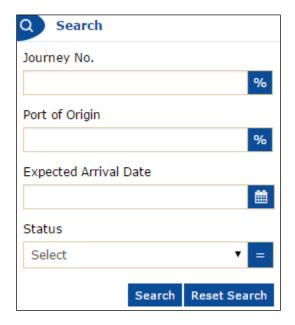

#### To search:

Enter or select any or all the search parameters in the respective search fields and click
 Search.

The search results appear which help the user to easily navigate to the required record.

Click Reset Search to clear the search parameters and reset the list or sub list.

To perform a smart search (i.e. search by entering partial characters):

BRINFO

Brilliance Information Sdn. Bhd.

Issue 1.1 Page 32 of 96

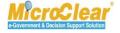

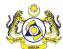

- In <sup>%</sup> fields, enter the values followed by '%'.
- In = fields, enter or select the exact values.
- In fields, filter the records by selecting the date from the calendar.

#### Calendar

Calendar helps to fetch the records based on the selected Day, Month, and Year. The downward pointing arrow icon on the calendar helps the user to select the required year and month.

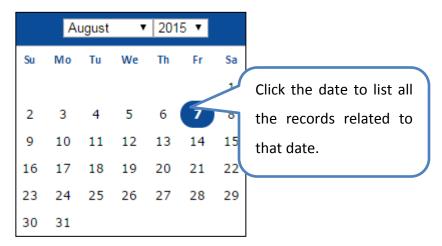

**Note**: By default, the current date is highlighted in the calendar.

#### Sort

Sort function in uCustoms enables the user to sort the records in ascending or descending order. Click the column heading in a list to sort the records.

4 BRINFO

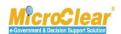

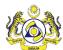

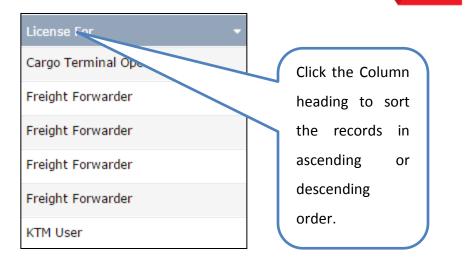

#### ScreenTip

ScreenTip is provided in some of the forms to help the user to understand the type of characters to be used in that field as shown below.

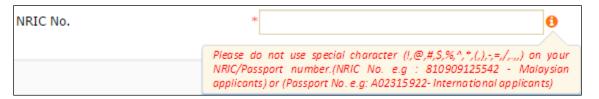

The screentip can also be used to indicate certain validations as shown below.

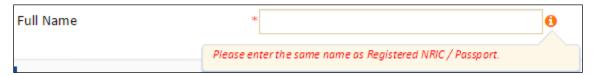

#### **ToolTip**

ToolTip helps the user to view the names of controls used across the application. Rest the mouse on the controls to view its details as shown below.

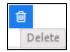

**▲**BRINFO

Brilliance Information Sdn. Bhd.

Issue 1.1 Page 34 of 96

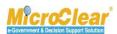

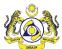

#### **Link Repository**

The Link Repository helps to view all the links associated to the current form page or section. To navigate to the Link Repository, click Link Repository icon. All the links associated to that form page or section is displayed in an expandable list as shown below.

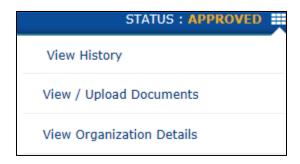

To add details in a link, click the link. The corresponding pop-up window appears.

#### **Common Icons in uCustoms**

Following are the common icons in uCustoms:

| Icon       | Description                                                                     |
|------------|---------------------------------------------------------------------------------|
|            | Open icon: Used to open a record.                                               |
| +          | New icon: Used to create a new record.                                          |
| <b>===</b> | Link Repository icon: Consists of all the links associated to the module.       |
| %          | Smart search: Used to perform a smart search by entering partial characters.    |
| =          | Exact search: Used to perform exact search by selecting or entering the exact   |
|            | details.                                                                        |
| <b>#</b>   | Calendar icon: Used to open the calendar window to select a date.               |
| •          | Close icon: Used to close a window.                                             |
| <b>«</b>   | Navigation icon: Used to navigate to the first page of the list or sub list.    |
| <          | Navigation icon: Used to navigate to the previous page of the list or sub list. |
| >          | Navigation icon: Used to navigate to the next page of the list or sub list.     |
| <b>»</b>   | Navigation icon: Used to navigate to the last page of the list or sub list.     |
| <u>^</u>   | Navigation icon: Used to navigate to the beginning of the form.                 |
| 8          | Associate icon: Used to associate record(s).                                    |
| \$3        | Disassociate icon: Used to disassociate record(s).                              |
| 8          | Save icon: Used to save the record details.                                     |
|            | Save Selection icon: Used to save the selected records for association.         |

4 BRINFO

Brilliance Information Sdn. Bhd.

Issue 1.1 Page 35 of 96

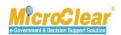

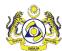

| Icon     | Description                                                           |
|----------|-----------------------------------------------------------------------|
| iii      | Delete icon: Used to delete record(s).                                |
| 1        | Duty Details icon: Used to view the applicable duties and taxes.      |
| *        | Download icon: Used to download sample documents.                     |
| <b>③</b> | Download Template icon: Used to download the template.                |
| Q        | Search icon: Used to search items in a list.                          |
| 0        | Screentip icon: Used to provide additional information about a field. |
| Delete   | Tooltip icon: Used to provide additional information about a field.   |
|          | Collapse Form icon: Used to collapse a form.                          |
| <b>+</b> | Expand Form icon: Used to expand a form.                              |
|          | Collapse List icon: Used to collapse a list.                          |
| 0        | Expand List icon: Used to expand a list.                              |

**▲**|BRINFO

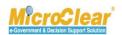

# 1. SHIP CLEARANCE

Ship Clearance Vessel Registration Module SDS deals with the ship clearance process for any ship entering or departing Malaysian water and docking at any Malaysian Customs Ports. The main objectives are to prevent unnecessary delays in maritime traffic, to aid co-operation between Governments, and to secure the highest practicable degree of uniformity in formalities and other procedures. In particular, the Convention reduces the number of declarations, required by the Other Government Agencies (OGA).

All Ships need to be registered in uCustoms or JLM (in case of Local Ships) before they can submit their arrival declaration. Ship Owner or SA submits the registration details, which are reviewed and approved by the Marine department.

Both Foreign and Local ships need to be registered. Foreign ships are registered in the uCustoms and Local ships are registered in the JLM System. Marine Department system sends the registration details of the Local Ships through integration.

**▲**|BRINFO

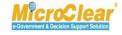

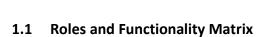

Following is the mapping of the different roles to the activities they perform:

|                   | Responsibilities                                                        |                                                                                              |                                                                       |                                               |                                                      |
|-------------------|-------------------------------------------------------------------------|----------------------------------------------------------------------------------------------|-----------------------------------------------------------------------|-----------------------------------------------|------------------------------------------------------|
| Roles             | Create and Submit Foreign Ship<br>Registration and Amendment<br>Request | Approve/Reject/Return Foreign<br>Ship Registration /Ship Amendment<br>Request for Correction | Manage Issuance Society List, Ship<br>Certificates and Reason Details | Delete Ship Arrival/Departure<br>Declarations | Manage Endemic Countries<br>List/Issuance Ports List |
| Ship Owner/SA     | ✓                                                                       | ×                                                                                            | ×                                                                     | ×                                             | ×                                                    |
| JLM Port Officer  | ×                                                                       | 4                                                                                            | ×                                                                     | ×                                             | ×                                                    |
| JLM Administrator | ×                                                                       | ×                                                                                            | ✓                                                                     | ✓                                             | ×                                                    |

Table 1.1-1: Roles and Functionality Matrix

4 BRINFO

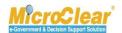

# 1.2 Features in Ship Clearance Module

The features available in the Ship Clearance include:

- Create Foreign Ship Registration Request.
  - Create Ship Owner Details.
  - View or Upload Certificates.
  - Create Charterer Details.
  - View Remarks History.
- Submit Foreign Ship Registration Request.
- Create Foreign Ship Registration Amendment Request.
- Delete Vessel.
- Approve, Reject or Return Foreign Ship Registration Request for Correction.
- Approve, Reject or Return Foreign Ship Registration Amendment Request for Correction.
- Manage Reason Details.
  - Create and Activate Reason Details.
  - Delete Reason Details.
- Manage Ship Certificates.
  - Create and Activate Ship Certificates.
  - Delete Ship Certificates.
- Manage Issuance Society List.
  - Create and Activate Issuance Society Details.
  - Delete Issuance Society Details.

4 BRINFO

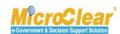

# A. Ship Owner/Shipping Agent(SA)

The features accessible to the Ship Owner or SA are explained in the following sections.

# 1.3 Create Foreign Ship Registration Request

Ship Owner or SA creates Foreign Ship Registration request and uploads the required certificates. After submission, the Ship Registration request is sent to JLM Port Officer for approval. To create the Foreign Ship Registration request:

On the Registration menu, click Carrier and then click Vessel Registration submenu.
 The Vessel List appears as shown below.

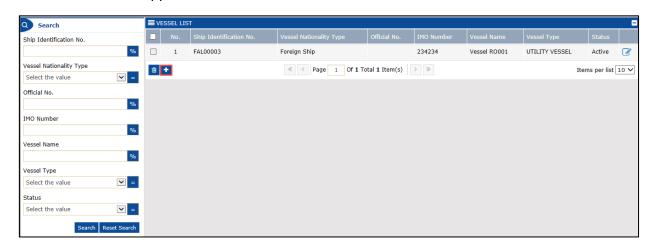

Figure 1.3-1: Vessel List

2. In the **Vessel List**, click to create the Ship Registration request.

The **Ship Registration** form appears as shown below.

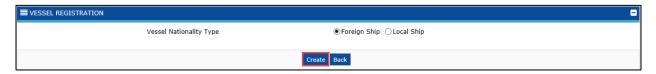

Figure 1.3-2: Ship Registration - Create

3. Select the *Vessel Nationality Type* as Foreign Ship.

4 BRINFO

Brilliance Information Sdn. Bhd.

Issue 1.1 Page 40 of 96

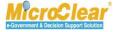

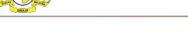

4. Click **Create** to proceed.

The Vessel Registration form appears as shown below.

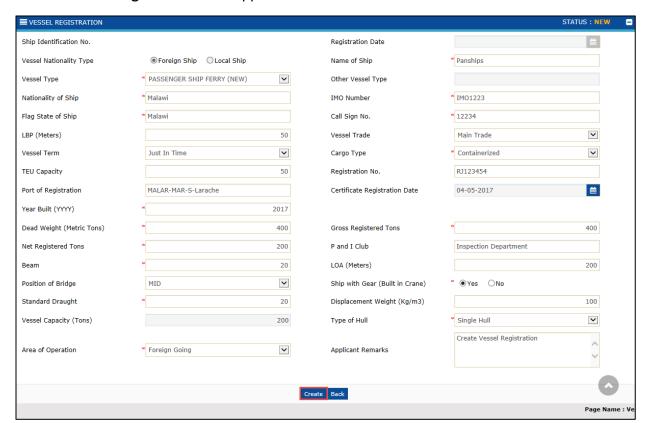

Figure 1.3-3: Vessel Registration - Create

5. Enter and select the fields as described in the following table.

| No. | Field Name              | Description                                                       |
|-----|-------------------------|-------------------------------------------------------------------|
| 1.  | Status                  | System auto-displays the status as <i>New</i> indicating that the |
|     |                         | process has started.                                              |
| 2.  | Ship Identification No. | System auto-generates the Ship Identification number              |
|     |                         | once the Foreign Ship Registration request is approved.           |
| 3.  | Registration Date       | System auto-displays the current date as Registration Date        |
|     |                         | once the Foreign Ship Registration request is approved.           |
| 4.  | Vessel Nationality Type | System auto-selects the Vessel Nationality Type as Foreign        |
|     |                         | Ship and it is non-editable.                                      |
| 5.  | Name of Ship            | Enter the Name of Ship.                                           |
| 6.  | Vessel Type             | Select the Vessel Type from the drop-down list.                   |
|     |                         | •                                                                 |

**▲**|BRINFO

Brilliance Information Sdn. Bhd.

Issue 1.1 Page 41 of 96

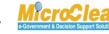

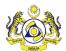

| No. | Field Name                | Description                                                                                               |
|-----|---------------------------|----------------------------------------------------------------------------------------------------|
| 7.  | Other Vessel Type         | Enter the Other Vessel Type if the <i>Vessel Type</i> is selected as others.                              |
|     |                           | <b>Note</b> : Other Vessel Type field is mandatory if the <i>Vessel</i>                                   |
|     |                           | Type is selected as others.                                                                               |
| 8.  | Nationality of Ship       | Enter and select the Nationality of the Ship.                                                             |
| 9.  | IMO Number                | Enter the International Maritime Organization (IMO) number of the ship.                                   |
|     |                           | <b>Note</b> : This is a unique number provided by the IMO for each Vessel.                                |
| 10. | Flag State of Ship        | Enter and select the Flag State of the Ship.                                                              |
| 11. | Call Sign No.             | Enter the Call Sign number.                                                                               |
| 12. | LBP(Meters)               | Enter the LBP in meters.                                                                                  |
| 13. | Vessel Trade              | Select the Vessel Trade from the drop-down list. The Vessel Trade drop-down list includes:  • Main Trade, |
|     |                           | • Costal,                                                                                                 |
|     |                           | • Feeder,                                                                                                 |
|     |                           | Barge, and     True Boot                                                                                  |
| 14. | Vessel Term               | Tug Boat.  Salast the Massal Tayre from the draw down list.                                               |
| 14. | vesser rerm               | Select the Vessel Term from the drop-down list. The Vessel Term drop-down list includes:                  |
|     |                           | Just In Time,                                                                                             |
|     |                           | Weekly,                                                                                                   |
|     |                           | • Liner, and                                                                                              |
|     |                           | • Tramper.                                                                                                |
| 15. | Cargo Type                | Select the Cargo Type from the drop-down list.                                                            |
|     | cango iypo                | The Cargo Type drop-down list includes:                                                                   |
|     |                           | Containerized,                                                                                            |
|     |                           | Vehicle, and                                                                                              |
|     |                           | • Loose.                                                                                                  |
| 16. | TEU Capacity              | Enter the TEU Capacity.                                                                                   |
| 17. | Registration No.          | Enter the Registration number.                                                                            |
| 18. | Port of Registration      | Enter and select the Port of Registration.                                                                |
| 19. | Certificate Registry Date | Click to select the Certificate Registry date from the calendar.                                          |
|     |                           | Note: Certificate Registry Date should be greater than or                                                 |

**A**BRINFO

Brilliance Information Sdn. Bhd.

Issue 1.1 Page 42 of 96

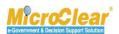

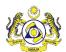

| No. | Field Name                      | Description                                                             |
|-----|---------------------------------|-------------------------------------------------------------------------|
|     |                                 | equal to current date.                                                  |
| 20. | Year Built                      | Enter the Year Built.                                                   |
| 21. | Dead Weight (Metric Ton)        | Enter the weight of the vessel when it is empty, in terms of            |
|     |                                 | metric tons.                                                            |
| 22. | Gross Registered Tons           | Enter the Gross Registered weight of the Vessel in tons.                |
| 23. | Net Registered Tons             | Enter the Net Registered weight of the Vessel in tons.                  |
| 24. | P and I Club                    | Enter the Protection and Indemnity (P and I) club                       |
|     |                                 | information.                                                            |
|     |                                 | <b>Note</b> : This is to specify that who take ownership of any         |
|     |                                 | loss occurring to the container.                                        |
| 25. | Beam                            | Enter the beam weight of the Vessel. This field indicates               |
|     |                                 | the overall width of the vessel.                                        |
| 26. | LOA (Meters)                    | Enter the length value of the Vessel. LOA (Length Overall)              |
|     |                                 | refers to the total length of the frame or body of the ship.            |
| 27. | Position of Bridge              | Select the Position of the Bridge from the drop-down list.              |
|     |                                 | The Position of Bridge drop-down list includes:                         |
|     |                                 | • AFT,                                                                  |
|     |                                 | FWD, and                                                                |
|     |                                 | • MID.                                                                  |
| 28. | Ship with Gear (Built in Crane) | Select the Ship with Gear (Built in Crane) as Yes or No.                |
|     |                                 | <b>Note</b> : By default, the <i>Ship with Gear (Built in Crane)</i> is |
|     |                                 | selected as No.                                                         |
| 29. | Standard Draught                | Enter the standard draught details of the Vessel.                       |
| 30. | Displacement Weight (Kg/m3)     | Enter the Displacement weight of the Vessel.                            |
|     |                                 | <b>Note</b> : This is the weight of water, which a Vessel displaces     |
|     |                                 | when it is floating, which in turn is the weight of Vessel              |
|     |                                 | (and its contents).                                                     |
| 31. | Vessel Capacity(Tons)           | System auto-calculates the Vessel Capacity in tons based                |
|     |                                 | on the entered <i>Dead Weight</i> and <i>Net Registered</i> Weight.     |
| 32. | Type of Hull                    | Select the Type of Hull from the drop-down list.                        |
|     |                                 | The Type of Hull drop-down list includes:                               |
|     |                                 | Single Hull, and                                                        |
|     |                                 | Double Hull.                                                            |
| 33. | Area of Operation               | Select the Area of Operation from the drop-down list.                   |
|     |                                 | The Area of Operation drop-down list includes:                          |
|     |                                 | <ul> <li>Local Trade,</li> </ul>                                        |
|     |                                 | - Local Hauc,                                                           |

**▲**|BRINFO

Brilliance Information Sdn. Bhd.

Issue 1.1 Page 43 of 96

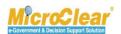

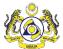

| No. | Field Name        | Description                         |  |
|-----|-------------------|-------------------------------------|--|
|     |                   | Home Trade.                         |  |
| 34. | Applicant Remarks | Enter the Applicant Remarks if any. |  |

Table 1.3-1: Vessel Registration - Create

6. Once the required details are entered, click **Create**.

The **Vessel Registration** form refreshes with *Created* status as shown below.

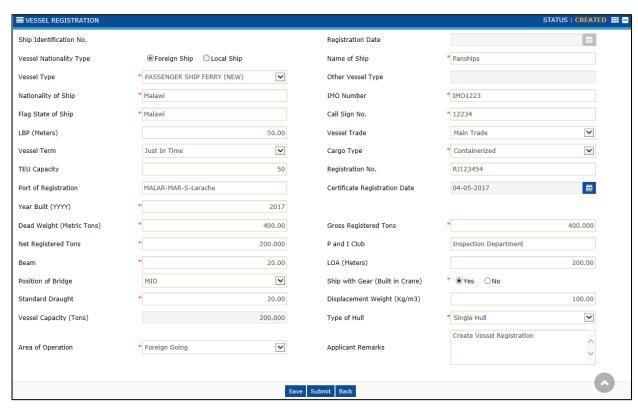

Figure 1.3-4: Vessel Registration - Created

Once the Vessel Registration request is created, the links associated to the **Vessel Registration** form appear in the Link Repository. Click to view the Link Repository. The available links are displayed in an expandable list as listed in **Figure 1.3-5**.

- Ship Owner Details.
- View/Upload Certificates.
- Charterer Details.

**♠**|BRINFO

Brilliance Information Sdn. Bhd.

Issue 1.1 Page 44 of 96

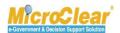

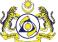

View Remarks History.

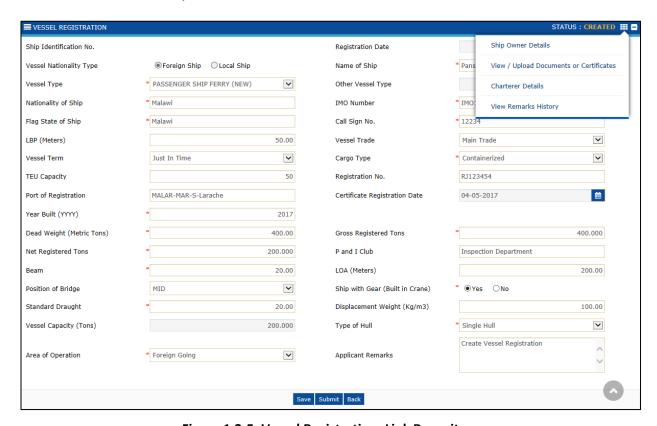

Figure 1.3-5: Vessel Registration-Link Repository

### 1.3.1 Create Ship Owner Details

Ship Owner or SA creates the Ship Owner details. To create the Ship Owner details:

1. In the **Vessel Registration** form, click and then click <u>Ship Owner Details.</u>

The Ship Owner Details form appears as shown in Figure 1.3-6.

**▲**BRINFO

Brilliance Information Sdn. Bhd.

Issue 1.1 Page 45 of 96

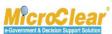

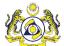

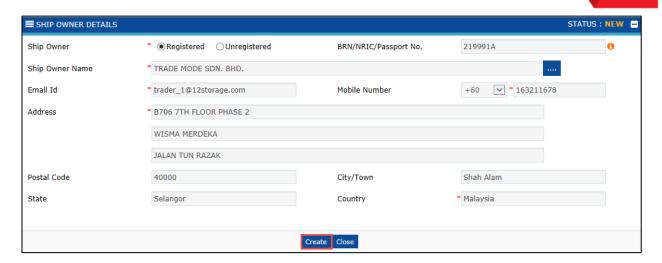

Figure 1.3-6: Ship Owner Details - Create

2. Enter and select the fields as described in the following table.

| No. | Field Name        | Description                                                                                                    |  |
|-----|-------------------|----------------------------------------------------------------------------------------------------|--|
| 1.  | Status            | System auto-displays the Status as <i>New</i> indicating that the process has started.                                                                                                    |  |
| 2.  | Ship Owner        | Select the radio button as <i>Registered</i> if the Ship Owner is a registered user in uCustoms else <i>Unregistered</i> .                                                                                                    |  |
|     |                   | <b>Note</b> : System auto-displays all the fields if the Ship Owner is a Registered User                                                                                                    |  |
|     |                   | else all the fields need to be entered.                                                                                                    |  |
| 3.  | BRN/NRIC/Passport | Enter the BRN/NRIC/Passport No of the ship owner.                                                                                                    |  |
|     | No                | <b>Note</b> : System auto-displays the BRN/NRIC/Passport number based on the                                                                                                    |  |
|     |                   | selected Ship Owner Name.                                                                                                    |  |
| 4.  | Ship Owner Name   | Click to browse and select the Ship Owner Name if registered. The Ship Owner Details pop-up window appears as shown below.  SHIP OWNER DETAILS  No. Organization Name Email Id Mobile Number BRN/NRIC/Passport No. State City/Town Country Name  1 TRADE MODE SDN. BHD. trader_1@12storage.com 163211678 219991A Selangor Shah Alam Malaysla  1 Page 1 Of 1 Total 1 Item(s) > >> Items per list 10 > >> |  |
|     |                   | Figure 1.3-7:Ship Owner Details pop up                                                                                                    |  |
|     |                   | In the Ship Owner Details, click the required Organization Name from the popup window.                                                                                                    |  |
| 5.  | Email Id          | System automatically displays the <i>Email Id</i> if the Ship Owner is registered.                                                                                                    |  |
| 6.  | Address           | System automatically displays the Address if the Ship Owner is the registered                                                                                                    |  |

**♠**|BRINFO

Brilliance Information Sdn. Bhd.

Issue 1.1 Page 46 of 96

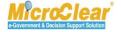

Country

10.

| No. | Field Name  | Description                                                                                    |
|-----|-------------|------------------------------------------------------------------------------------------------|
|     |             | user.                                                                                          |
| 7.  | Postal Code | System automatically displays the <i>Postal Code</i> if the Ship Owner is the registered user. |
| 8.  | City/Town   | System automatically displays the City/Town, if the Ship Owner is the registered user.         |
| 9.  | State       | System automatically displays the State, if the Ship Owner is the registered user.             |

Table 1.3-2: Ship Owner Details - Create

System automatically displays the Country if the Ship Owner is registered.

3. Once the required details are entered, click Create.

The **Ship Owner Details** form refreshes with *Created* status as shown below.

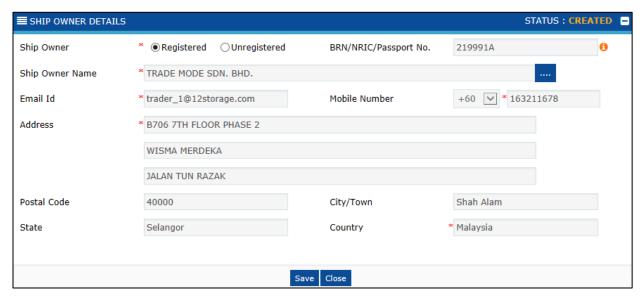

Figure 1.3-8: Ship Owner Details - Created

## 1.3.2 <u>View/Upload Certificates</u>

Ship Owner or SA needs to upload required certificates before submission of Ship Registration. Based on the selected *Vessel Type*, certain certificates are mandatory to upload to submit the Ship Registration. To view or upload the Certificates:

1. In the **Vessel Registration** form, click and then click <u>View/Upload Certificates</u>.

BRINFO

Brilliance Information Sdn. Bhd.

Issue 1.1

Page 47 of 96

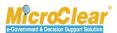

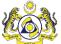

## The **Upload Document Form** appears as shown below.

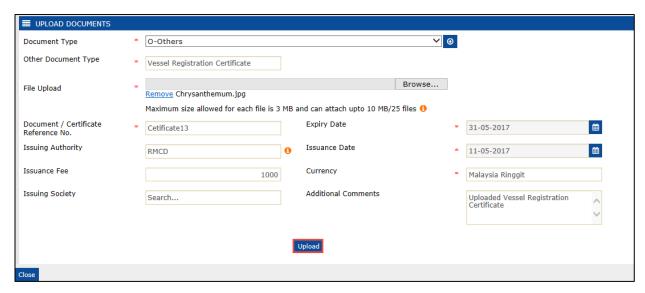

Figure 1.3-9: Upload Documents

2. Enter or select the fields described in the following table.

| No. | Field Name                            | Description                                                                                                    |
|-----|---------------------------------------|----------------------------------------------------------------------------------------------------|
| 1.  | Certificate name                      | Select the Document Type from the drop-down list.                                                                                                    |
|     |                                       | <ul> <li>Note:         <ul> <li>The Certificate Name with prefix 'O' indicates that the document is optional to upload and 'M' indicates that it is mandatory to upload the document.</li> <li>The Certificate name drop-down list values are displayed based on the selected Vessel Type in the Vessel Registration form. For more details, refer Table 1.3-1.</li> <li>If Certificate Name is selected as Others, Other Document</li> </ul> </li> </ul> |
|     |                                       | Type field is displayed and entering is mandatory.                                                                                                    |
| 2.  | Other Document Type                   | This field is enabled only if the Certificate Name is selected as <i>Others</i> and it is mandatory to enter the Other Document Type.                                                                                                    |
| 3.  | File Upload                           | Click Browse and select the document to be uploaded.  Note: Maximum size allowed for each file is 3 MB and up to 10 MB                                                                                                    |
|     |                                       | or 25 files can be uploaded.                                                                                                    |
| 4.  | Document/Certificate<br>Reference No. | Enter the Document Reference number.                                                                                                    |
|     |                                       | <b>Note</b> : Document Reference No. is mandatory.                                                                                                    |

**▲** BRINFO

Brilliance Information Sdn. Bhd.

Issue 1.1 Page 48 of 96

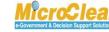

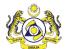

| No. | Field Name          | Description                                                                                                    |  |
|-----|---------------------|----------------------------------------------------------------------------------------------------|--|
| 5.  | Expiry Date         | Enter the Expiry date in dd-mm-yyyy format, or click to select the date from the calendar.                                                                                                    |  |
|     |                     | <ul> <li>Expiry Date should be greater than the current date.</li> <li>Expiry Date is mandatory based on the Certificate configuration. For the below certificates Expiry Date is optional.</li> <li>International Tonnage Certificate,</li> <li>Certificate of Registry,</li> <li>Surat Laut/Pass Tahunan, and</li> <li>International Anti-Fouling System Certificate.</li> </ul> |  |
| 6.  | Issuing Authority   | Enter the certificate Issuing Authority name.  Note: Entering either Issuing Authority or Issuance Society is mandatory.                                                                                                    |  |
| 7.  | Issuance Date       | Enter the Issuance date in dd-mm-yyyy format, or click select the date from the calendar.                                                                                                    |  |
| 8.  | Issuance Fee        | Note: Issuance Date should be less than or equal to current date.  Enter the Issuance Fee.                                                                                                    |  |
|     |                     | Note: If the Issuance Fee is available for the uploaded Certificate, then it is mandatory to enter the Currency.                                                                                                    |  |
| 9.  | Currency            | Enter and select the Currency of the Issuance Fee.                                                                                                    |  |
| 10. | Issuing Society     | Select the Issuing Society from the drop-down list.                                                                                                    |  |
|     |                     | <b>Note</b> : Issuing Societies are listed based on the Certificate Configuration. Entering either <i>Issuing Authority or Issuance Society</i> is mandatory.                                                                                                    |  |
| 11. | Additional Comments | Enter the Additional Comments if any.                                                                                                    |  |

**Table 1.3-3: Upload Documents** 

3. Once the required details are entered, click **Upload** to upload the document.

The uploaded document is displayed in the **Uploaded Document List** section. <u>View/Download</u> link allows viewing and downloading the selected document as shown in **Figure 1.3-10**.

**▲**|BRINFO

Brilliance Information Sdn. Bhd.

MicroClear

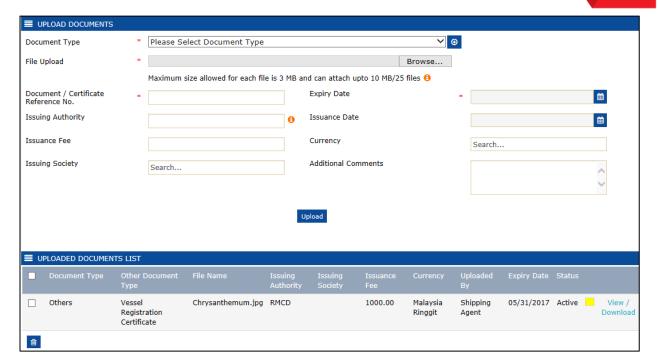

Figure 1.3-10: Uploaded Document List

**Note**: For the certificates, which are configured with respective *Expiry Date*, system validates the uploaded Certificate Expiry Date and the status is displayed with a colour code as listed below:

- Expired If the Certificate's Expiry Date is either equal to or less than the current date.
- Active If the Certificate's Expiry Date is more than one (1) month from the current date.
- Active If the Certificate's Expiry Date is either equal to or less than one (1) month from the current date.
- A notification is sent to the Ship Owner if the Ship Owner is registered in uCustoms. If not registered,
  then a notification is sent to the Email Id of Ship Owner, which is registered during Ship Registration
  process and also to the Ship Owner or SA. For more details, refer section 1.3.1 Create Ship Owner
  Details.
- A notification is sent one (1) month before expiry of the certificate. The duration for the notification
  period is configured as weekly reminder notification from the notification initiation date to till the
  Expiry Date.

4 BRINFO

Brilliance Information Sdn. Bhd.

Issue 1.1 Page 50 of 96

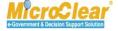

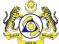

### To delete the Uploaded Documents:

- 1. In the **Uploaded Document List** section, select the check box corresponding to the *Certificate Ref. No.* that needs to be deleted.
- 2. Click to delete the selected document as shown below.

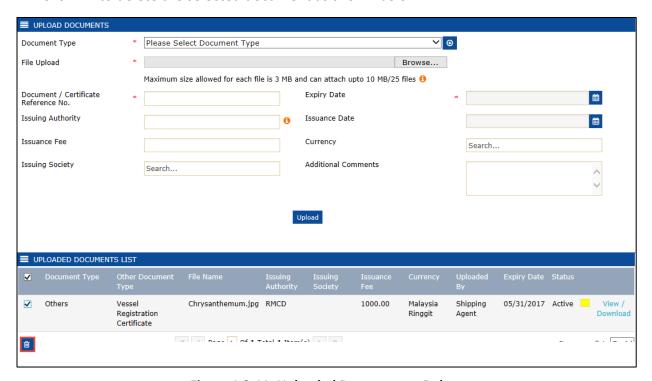

Figure 1.3-11: Uploaded Documents - Delete

System prompts to confirm the deletion as shown below.

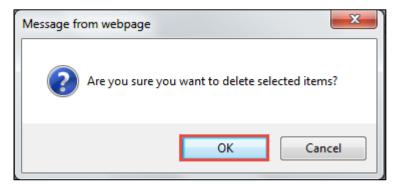

Figure 1.3-12: Delete Confirmation

**▲**|BRINFO

Brilliance Information Sdn. Bhd.

Issue 1.1

MicroClear

Page 51 of 96

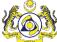

Click OK to delete or click Cancel to discard the action.

#### 1.3.3 **Create Charterer Details**

Ship Owner or SA creates the Charterer details. To create the Ship Charterer details:

1. In the Vessel Registration form, click and then click Charterer Details. The Charterer Details form appears as shown below.

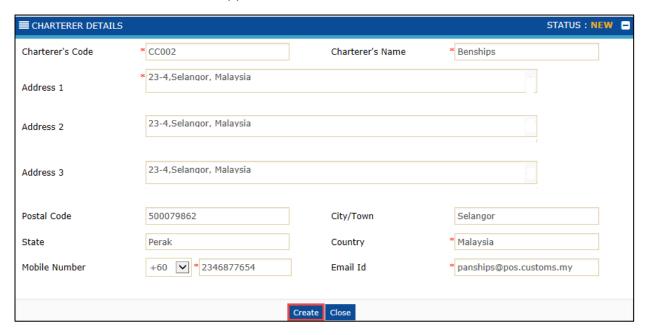

Figure 1.3-13: Charterer Details - Create

2. Enter and select the fields as described in the following table.

| No. | Field Name     | Description                                                |
|-----|----------------|------------------------------------------------------------|
| 1.  | Status         | System auto-displays the status as New indicating that the |
|     |                | process has started.                                       |
| 2.  | Charter Code   | Enter the Charter Code.                                    |
| 3.  | Charterer Name | Enter the Charterer Name.                                  |
| 4.  | Address 1      | Enter the Address 1.                                       |
| 5.  | Address 2      | Enter the Address 2 if any.                                |
| 6.  | Address 3      | Enter the Address 3 if any.                                |
| 7.  | Postal Code    | Enter the Postal Code.                                     |
| 8.  | City/Town      | Enter the City/Town.                                       |

**▲**BRINFO

Brilliance Information Sdn. Bhd.

Issue 1.1 Page 52 of 96

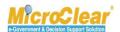

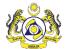

| No. | Field Name    | Description                  |
|-----|---------------|------------------------------|
| 9.  | State         | Enter the State.             |
| 10. | Country       | Enter and select the County. |
| 11. | Mobile Number | Enter the Mobile number.     |
| 12. | Email Id      | Enter the Email Id.          |

Table 1.3-4: Charterer Details - Create

3. Once the required details are entered, click Create.

The **Charterer Details** form refreshes with *Created* status as shown below.

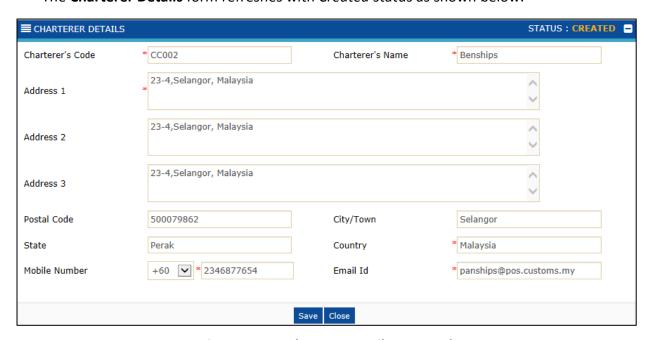

Figure 1.3-14: Charterer Details - Created

### 1.3.4 View Remarks History

Ship Owner or SA can view the Remarks history. To view the Remarks History:

1. In the **Vessel Registration** form, click and then click <u>View Remarks History</u>.

The **Remarks History** pop-up window appears as shown in **Figure 1.3-15**.

4 BRINFO

Brilliance Information Sdn. Bhd.

Issue 1.1 Page 53 of 96

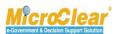

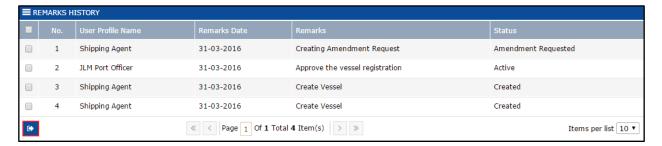

Figure 1.3-15: Remarks History – Pop-up Window

2. Click to close the **Remarks History** pop-up window.

# 1.4 Submit Foreign Ship Registration Request

Ship Owner or SA submits the Vessel Registration request to JLM Port Officer for approval. To submit the Foreign Ship Registration Request:

• In the **Vessel Registration** form, click **Submit** to submit the Vessel Registration request as shown in **Figure 1.4-1**.

**♠**|BRINFO

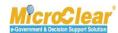

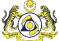

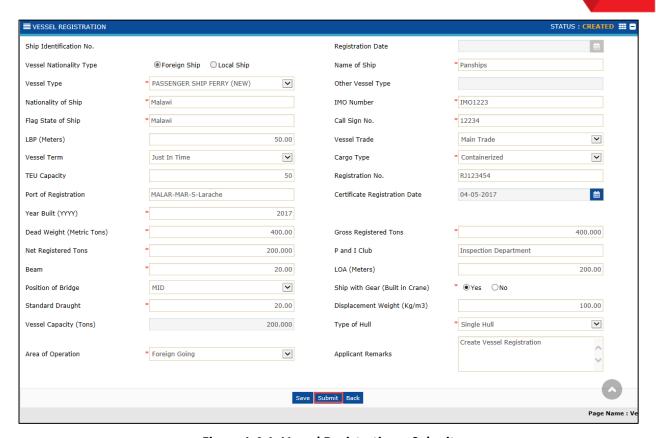

Figure 1.4-1: Vessel Registration - Submit

The **Vessel Registration** form refreshes with *Submitted* status as shown in **Figure 1.4-2**.

**▲** BRINFO

Issue 1.1

Brilliance Information Sdn. Bhd.

This document constitutes confidential proprietary information of ICS and Royal Malaysian Customs Department. It may not,

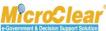

Page 55 of 96

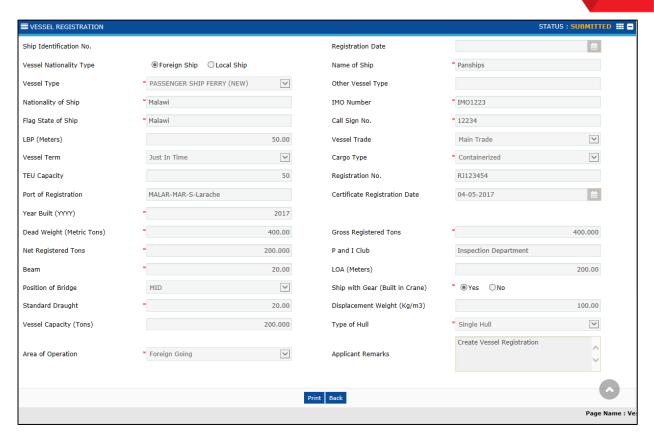

Figure 1.4-2: Vessel Registration - Submitted

Note: Once the Vessel Registration is submitted, a notification is sent to the JLM Port Officer for approval.

### 1.5 Create Foreign Ship Registration Amendment Request

Ship Owner or SA creates the Foreign Ship Registration Amendment request after JLM Port Officer approves the Ship Registration. In the Ship Registration form, except the *IMO Number* and System generated fields, all the details can be amended. To create the Foreign Ship Registration Amendment request:

1. In the Inbox Notifications, click Vessel Approval message as shown in Figure 1.5-1.

**▲**BRINFO

Brilliance Information Sdn. Bhd.

t. 1100000000

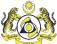

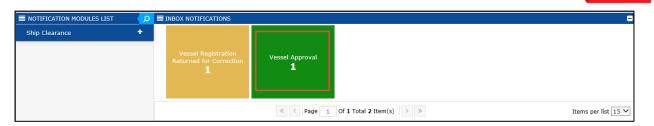

Figure 1.5-1: Vessel Approval – Inbox Notifications

The **Vessel has been Approved List Inbox** appears with From, Subject, Received Date and Reference columns as shown below.

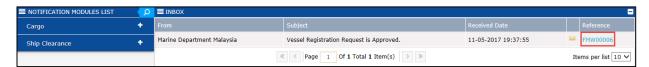

Figure 1.5-2: Vessel Approved - List Inbox

2. Click the Reference number of the Vessel Registration request message.

The Vessel Registration form appears as shown in Figure 1.5-3.

4 BRINFO

Brilliance Information Sdn. Bhd.

McroClear®

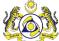

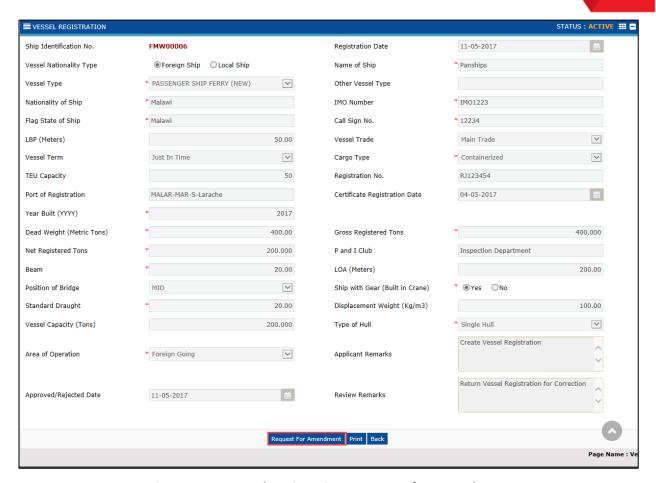

Figure 1.5-3: Vessel Registration – Request for Amendment

3. Click **Request for Amendment** to create amendment request.

The **Vessel Registration** form refreshes with *Request for Amendment* status shown in **Figure 1.5-4**.

**▲**|BRINFO

Brilliance Information Sdn. Bhd.

MicroClear<sup>®</sup>

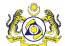

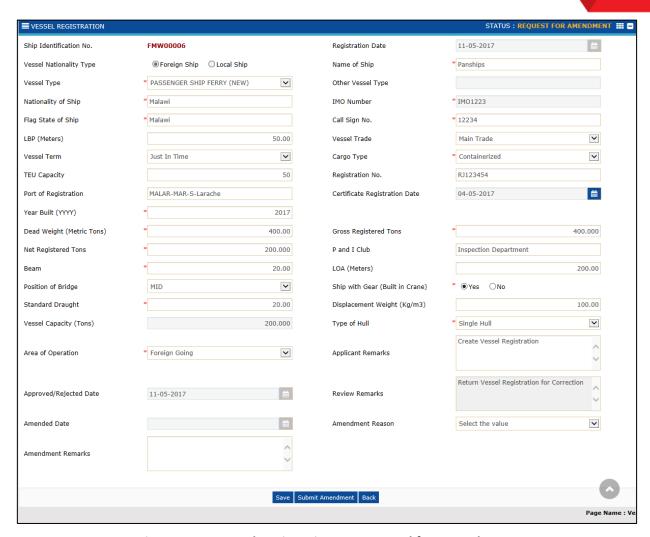

Figure 1.5-4: Vessel Registration – Requested for Amendment

4. Modify the required changes and then select the Amendment Reason from the drop-down list.

Note: Configured Amendment Reasons are available for selection in the Amendment Reasons drop-down.

5. Enter the Amendment Remarks.

### Note:

- To submit the Amendment, Amendment Reason and Amendment Remarks fields are mandatory.
- 6. System automatically populates the *Amended Date*, once approved. Click **Submit Amendment** to submit the Foreign Ship Registration Amendment request as shown in **Figure 1.5-5**.

**♠**|BRINFO

Brilliance Information Sdn. Bhd.

Issue 1.1 Page 59 of 96

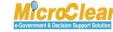

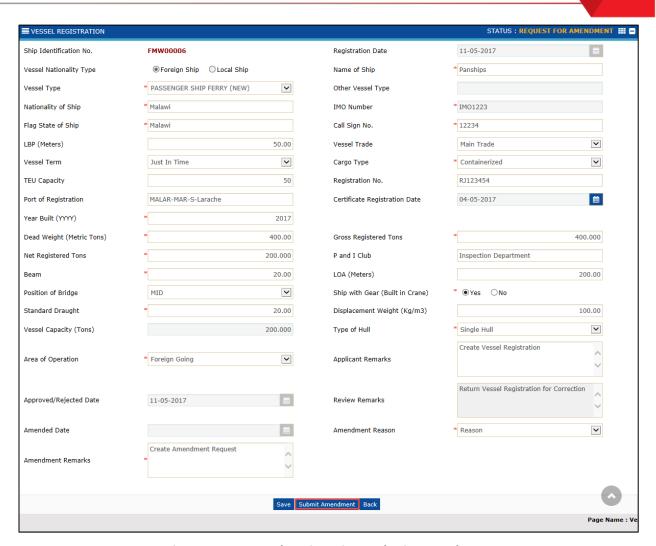

Figure 1.5-5: Vessel Registration- Submit Amendment

The **Vessel Registration** form refreshes with *Amendment Requested* status as shown in **Figure 1.5-6**.

**♠** BRINFO

Brilliance Information Sdn. Bhd.

Issue 1.1 Page 60 of 96

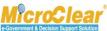

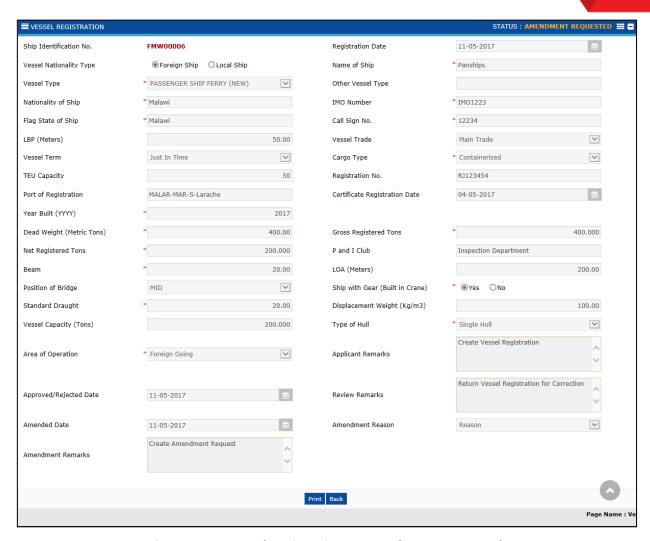

Figure 1.5-6: Vessel Registration - Amendment Requested

#### **Delete Vessel** 1.6

Ship Owner or SA can delete the Vessel in *Created* and *Modified* state. To delete the Vessel:

- 1. In the Vessel List, select the check box corresponding to the Vessel Identification No. to be deleted.
- 2. Click to delete the selected Vessel as shown in Figure 1.6-1.

**▲** BRINFO

Brilliance Information Sdn. Bhd.

Issue 1.1 Page 61 of 96

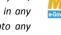

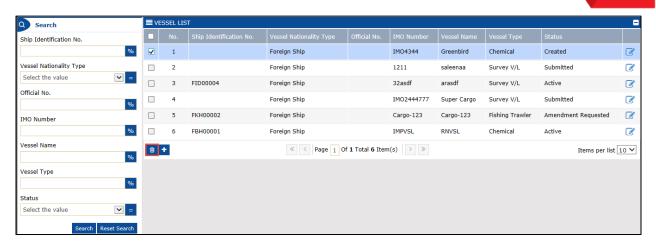

Figure 1.6-1: Vessel List – Delete

System prompts to confirm the deletion as shown below.

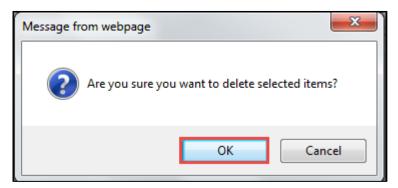

Figure 1.6-2: Delete Confirmation

3. Click **OK** to delete or click **Cancel** to discard the action.

**▲**|BRINFO

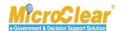

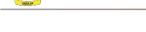

B. JLM Port Officer

The features accessible to the JLM Port Officer are explained in the following sections.

# 1.7 Approve/Reject/Return Foreign Ship Registration Request for Correction

JLM Port Officer can approve, reject or return the Foreign Ship Registration request for correction. If Ship Registration is approved, then a notification is sent to the Ship Owner or SA and Port Authority. To approve the Foreign Ship Registration request:

1. In the **Inbox Notifications**, click **Vessel Submitted** message as shown below.

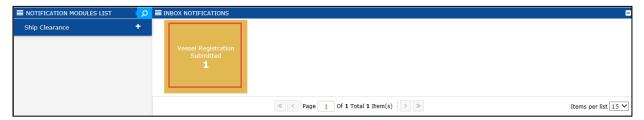

Figure 1.7-1: Vessel Submitted – Inbox Notifications

**Note**: Inbox page appears by default after login. All the notifications received are grouped as per the message type, displaying the number of messages received in each group.

The **Vessel Registration Request is Submitted List Inbox** appears with From, Subject, Received Date and Reference columns as shown below.

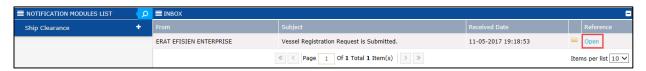

Figure 1.7-2: Vessel has been Submitted - List Inbox

2. Click Open of the Foreign Ship Registration request message.

The Vessel Registration form appears as shown in Figure 1.7-3.

**▲**|BRINFO

Brilliance Information Sdn. Bhd.

Issue 1.1 Page 63 of 96

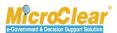

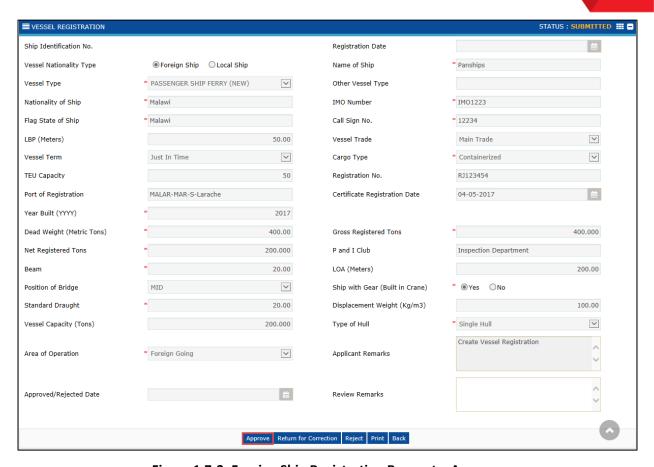

Figure 1.7-3: Foreign Ship Registration Request – Approve

- 3. Enter the Review Remarks.
- 4. Click **Approve** to approve the Foreign Ship Registration request.

The Vessel Registration form refreshes with Active status as shown in Figure 1.7-4.

**♠**|BRINFO

Brilliance Information Sdn. Bhd.

MicroClear

Page 64 of 96

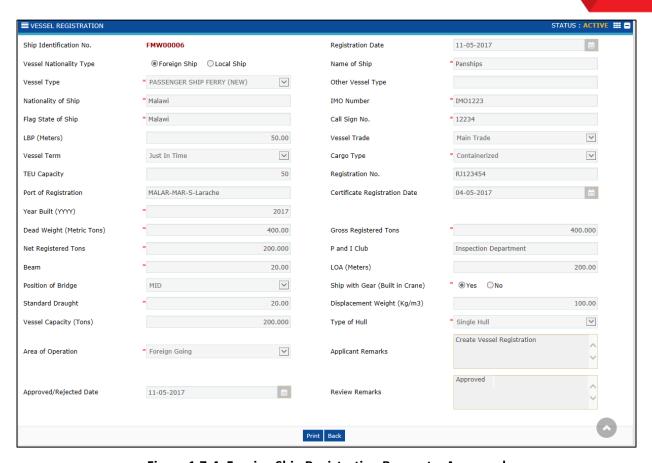

Figure 1.7-4: Foreign Ship Registration Request – Approved

**Note**: Once approved or rejected, the *Approved/Rejected Date* is automatically updated with the Approved or rejected date.

To reject the Foreign Ship Registration request:

- 1. Enter the Review Remarks.
- 2. Click **Reject** to reject the Foreign Ship Registration request as shown in **Figure 1.7-5**.

**▲**BRINFO

Brilliance Information Sdn. Bhd.

Issue 1.1 Page 65 of 96

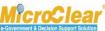

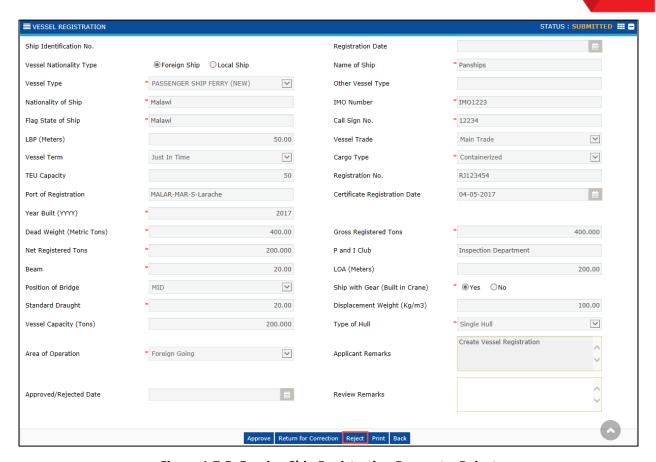

Figure 1.7-5: Foreign Ship Registration Request – Reject

The **Vessel Registration** form refreshes with *Rejected* status as shown in **Figure 1.7-6**.

**♠**|BRINFO

Brilliance Information Sdn. Bhd.

Issue 1.1 Page 66 of 96

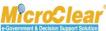

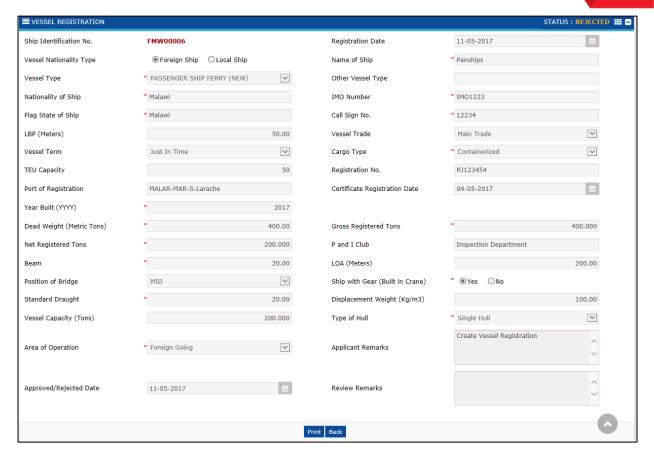

Figure 1.7-6: Foreign Ship Registration Request - Rejected

Note: If the Ship Registration is rejected, then a notification is sent to the Ship Owner or SA.

To return the Foreign Ship Registration request for correction:

- 1. Enter the Review Remarks.
- 2. Click **Return for Correction** to return the Foreign Ship Registration request for correction as shown in **Figure 1.7-7**.

**♠**|BRINFO

Brilliance Information Sdn. Bhd.

Issue 1.1 Page 67 of 96

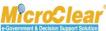

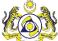

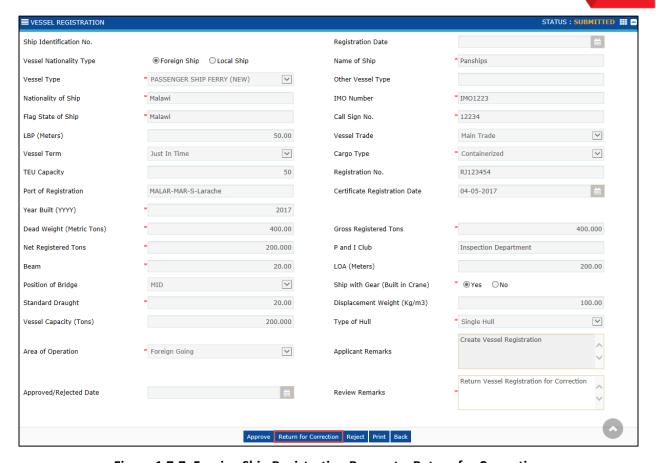

Figure 1.7-7: Foreign Ship Registration Request – Return for Correction

The Vessel Registration form refreshes with Returned for Correction status as shown in Figure 1.7-8.

**▲** BRINFO

Brilliance Information Sdn. Bhd.

Issue 1.1 Page 68 of 96

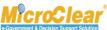

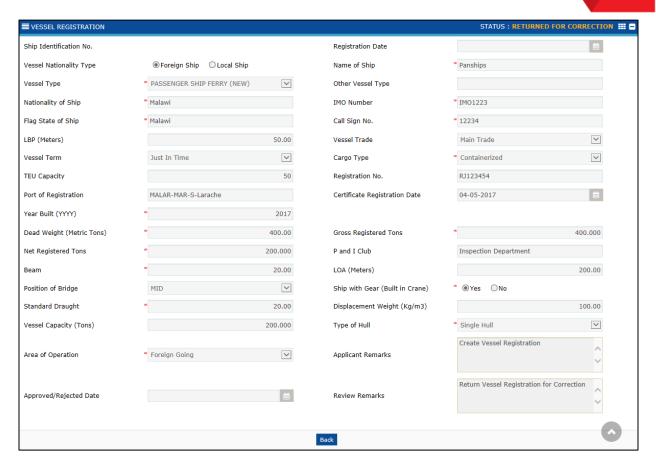

Figure 1.7-8: Foreign Ship Registration Request – Returned for Correction

Note: If the Ship Registration is returned for correction, then a notification is sent to the Ship Owner or SA.

### 1.8 Approve/Reject/Return Foreign Ship Registration Amendment Request for Correction

JLM Port Officer can approve, reject or return the Foreign Ship Registration Amendment request for correction. To approve the Foreign Ship Registration Amendment request:

1. In the Inbox Notifications, click Vessel Amendment message as shown in Figure 1.8-1.

**▲**BRINFO

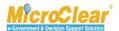

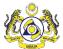

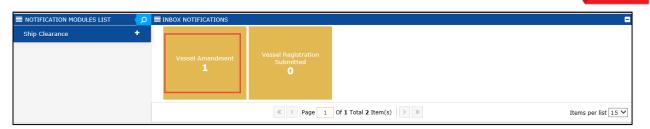

Figure 1.8-1: Vessel Amendment – Inbox Notifications

**Note**: Inbox page appears by default after login. All the notifications received are grouped as per the message type, displaying the number of messages received in each group.

The **Ship Amendment has been submitted List Inbox** appears with From, Subject, Received Date and Reference columns as shown below.

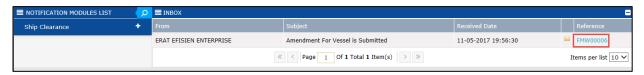

Figure 1.8-2: Vessel Amendment Submitted - List Inbox

2. Click the <u>Reference</u> number of the Foreign Ship Registration Amendment request message.

The Vessel Registration form appears as shown in Figure 1.8-3.

**♠**|BRINFO

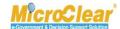

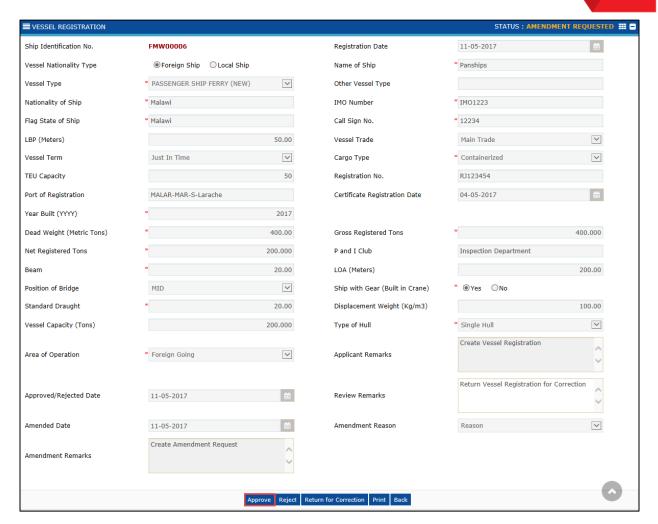

Figure 1.8-3: Foreign Ship Registration Amendment Request - Approve

- 3. Enter the Review Remarks.
- 4. Click **Approve** to approve the Vessel Registration Amendment request.

The **Vessel Registration** form refreshes with *Active* status as shown in **Figure 1.8-4**.

**▲**BRINFO

Brilliance Information Sdn. Bhd.

Page 71 of 96

This document constitutes confidential proprietary information of ICS and Royal Malaysian Customs Department. It may not.

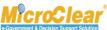

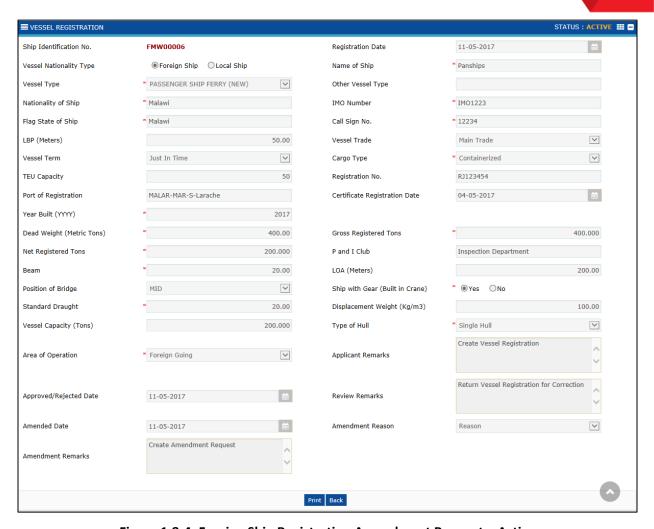

Figure 1.8-4: Foreign Ship Registration Amendment Request – Active

To reject the Foreign Ship Registration Amendment request:

- 1. Enter the Review Remarks.
- 2. Click **Reject** to reject the Foreign Ship Registration Amendment request as shown in **Figure 1.8**-5.

**▲**BRINFO

Brilliance Information Sdn. Bhd.

Issue 1.1 Page 72 of 96

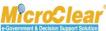

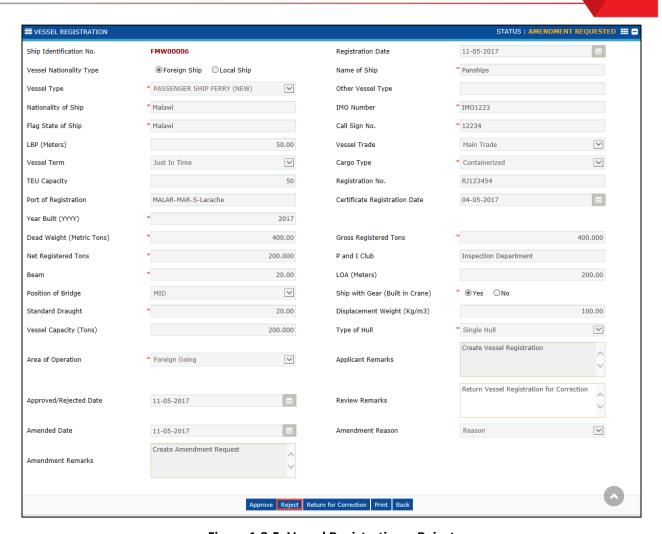

Figure 1.8-5: Vessel Registration - Reject

The **Vessel Registration** form refreshes with *Amendment Rejected* status as shown in **Figure 1.8-6**.

**♠**|BRINFO

Issue 1.1

Brilliance Information Sdn. Bhd.

his document constitutes confidential proprietary information of ICS and Royal Malaysian Customs Department. It may not,

Page 73 of 96

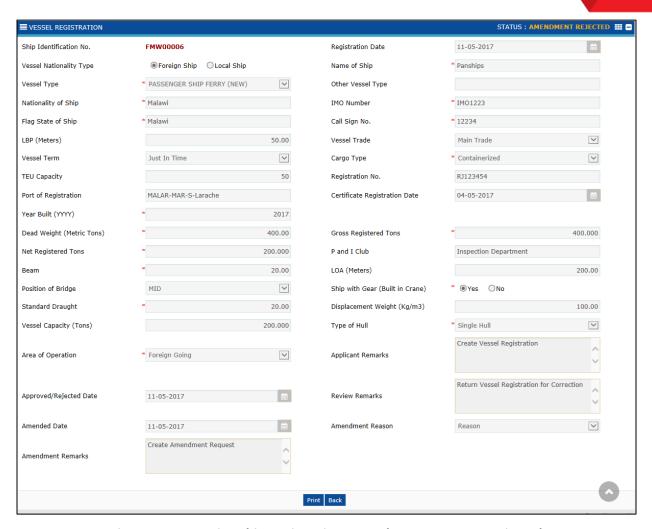

Figure 1.8-6: Foreign Ship Registration Amendment Request - Rejected

To return the Foreign Ship Registration Amendment request for correction:

- 1. Enter the Review Remarks.
- 2. Click **Return for Correction** to return the Foreign Ship Registration Amendment request for correction as shown in **Figure 1.8-7**.

4 BRINFO

Brilliance Information Sdn. Bhd.

Issue 1.1 Page 74 of 96

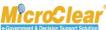

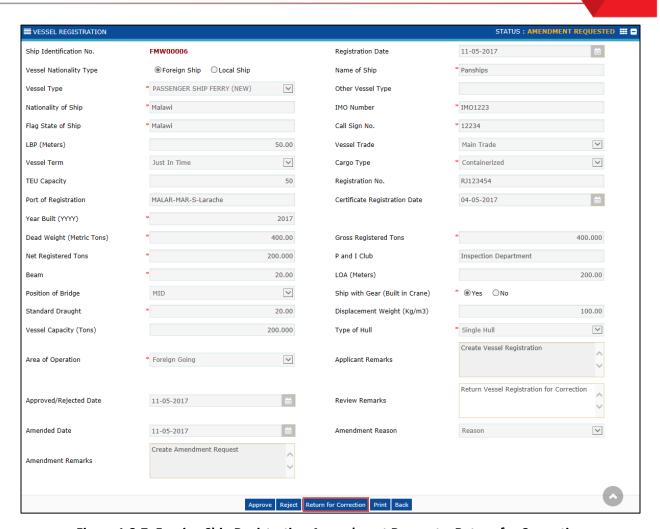

Figure 1.8-7: Foreign Ship Registration Amendment Request – Return for Correction

The **Vessel Registration** form refreshes with *Amendment Returned for Correction* status as shown in **Figure 1.8-8**.

**▲**|BRINFO

Brilliance Information Sdn. Bhd.

Issue 1.1 Page 75 of 96

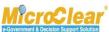

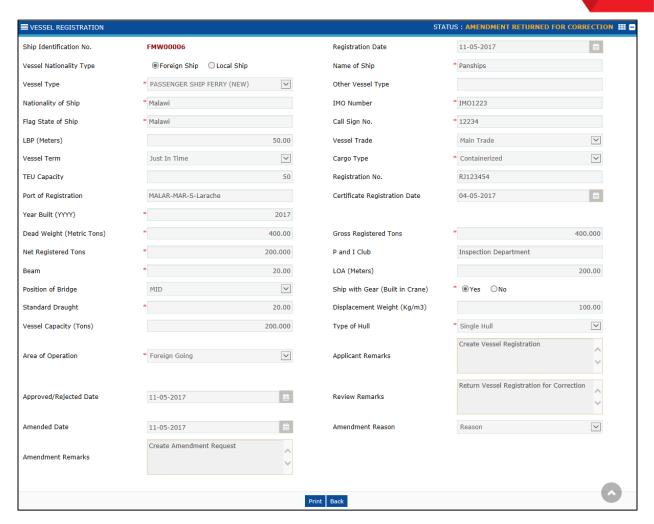

Figure 1.8-8: Foreign Ship Registration Amendment Request – Returned for Correction

**▲** BRINFO

Issue 1.1

Brilliance Information Sdn. Bhd.

This document constitutes confidential proprietary information of ICS and Royal Malaysian Customs Department. It may not, without the written consent of ICS and Royal Malaysian Customs Department, be copied, reprinted or reproduced in any

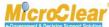

# C. JLM Administrator

The features accessible to the JLM Administrator are explained in the following sections.

### 1.9 Manage Reason Details

JLM Administrator manages the reason details.

### 1.9.1 Create and Activate Reason Details

JLM Administrator can create and activate Reason Details such as Blacklist Reason details, Amendment Reasons, Deactivation Reason details, and Cancellation Reason details and others. To create and activate the Reason details:

1. On the Ship Clearance menu, click Reasons submenu.

The **Reasons List** appears as shown below.

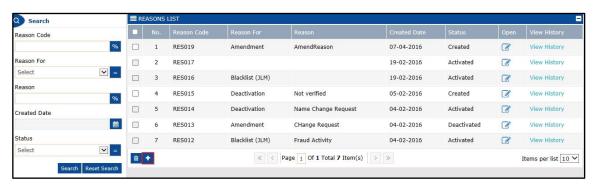

Figure 1.9-1: Reasons List

2. Click to create the Reasons details.

The **Reason Details** form appears as shown below.

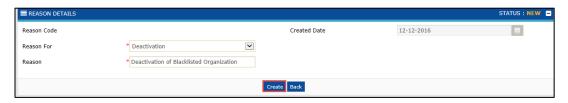

Figure 1.9-2: Reason Details - Create

**▲**|BRINFO

Brilliance Information Sdn. Bhd.

Issue 1.1 Page 77 of 96

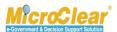

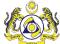

3. Enter and select the fields as described in the following table.

| No. | Field Name   | Description                                                                                                    |
|-----|--------------|----------------------------------------------------------------------------------------------------|
| 1.  | Status       | System displays the status as <i>New</i> indicating that the process has started.                                                                                                    |
| 2.  | Reason Code  | System auto-generates the Reason Code once the Reason Details are created.                                                                                                    |
| 1.  | Created Date | System auto-displays the current date as Created Date.                                                                                                    |
| 2.  | Reason For   | Select the Reason For from the drop-down list. The Reason For drop-down list includes:  • Black List (JLM),  • Amendment,  • Deactivation, and  • Cancellation.                                                                                                    |
|     |              | <ul> <li>Note: The Reason details varies based on the Reason For value. Based on the logged in Administrator, the respective Reason For value is displayed for selection. Reason For values are listed as follows:         <ul> <li>Blacklist (JLM) – Blacklist Ship Details for Ship Clearance;</li> <li>Blacklist (Enforcement Unit) – Blacklist Ship Details for Loading and Unloading;</li> <li>Amendment – Amendment of Arrival or Departure Declaration forms;</li> <li>Deactivation – Deactivation of Ship Registration; and</li> <li>Cancellation – Cancellation of Arrival or Departure Declaration.</li> </ul> </li> </ul> |
| 3.  | Reason       | Enter the Reason.                                                                                                    |

Table 1.9-1: Reason Details - Create

4. Once the required details are entered, click Create.

The **Reason Details** form refreshes with *Created* status as shown in **Figure 1.9-3**.

BRINFO

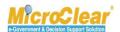

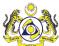

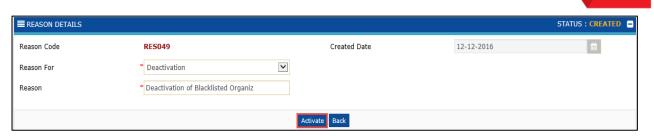

Figure 1.9-3: Reason Details - Created

5. Click **Activate** to activate the Reason Details.

The **Reason Details** form refreshes with *Activated* status as shown below.

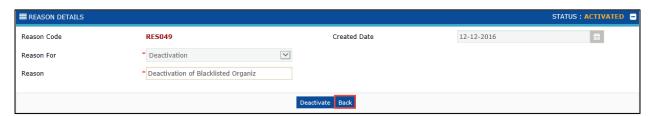

Figure 1.9-4: Reason Details - Activated

Note: The activated Reason Details can be deactivated and the deactivated Reason Details can be reactivated.

- 6. Click **Back** to navigate back to **Reasons List**.
- 7. In the **Reasons List**, click <u>View History</u> corresponding to the Reason Code to view the history as shown below.

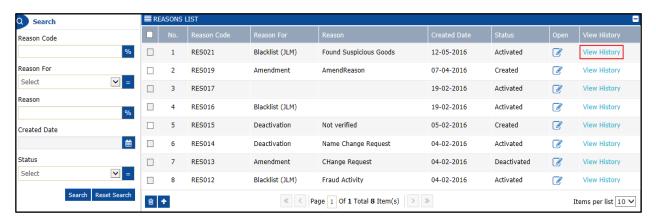

Figure 1.9-5: Reason Details – View History

The **History** pop-up window appears as shown in **Figure 1.9-6**.

**♠**|BRINFO

Brilliance Information Sdn. Bhd.

Issue 1.1 Page 79 of 96

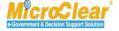

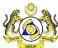

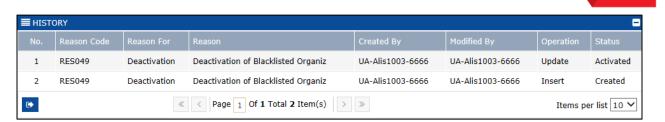

Figure 1.9-6: History – Pop-up Window

To deactivate the Reason Details:

• In the **Reason Details** form, click **Deactivate** to deactivate the Reason Details as shown below.

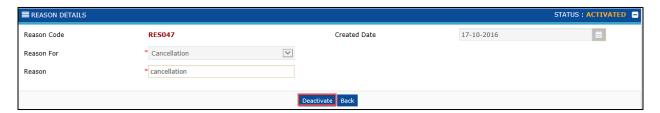

Figure 1.9-7: Reason Details - Deactivate

The **Reason Details** form refreshes with *Deactivated* status as shown below.

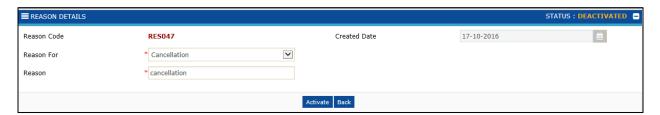

Figure 1.9-8: Reason Details - Deactivated

### 1.9.2 Delete Reason Details

JLM Administrator can delete the Reason details in Created state. To delete the Reason Details:

1. In the **Reasons List**, select the check box corresponding to the *Reason Code* to be deleted.

Click to delete the selected Reason details as shown in Figure 1.9-9.

4 BRINFO

Brilliance Information Sdn. Bhd.

Issue 1.1

Page 80 of 96

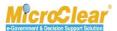

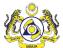

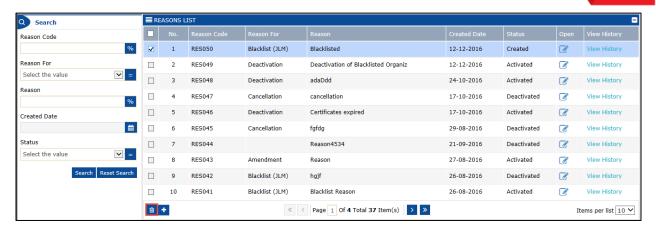

Figure 1.9-9: Reason Details - Delete

System prompts to confirm the deletion as shown below.

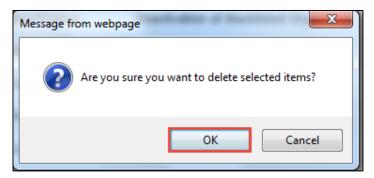

Figure 1.9-10: Delete Confirmation

2. Click **OK** to delete or click **Cancel** to discard the action.

# 1.10 Manage Ship Certificates

JLM Administrator manages the Ship Certificates.

# 1.10.1 Create and Activate Ship Certificates

JLM Administrator can configure the certificates, which are needed for each vessel type. To create and activate the Ship Certificates:

1. On the **Ship Clearance** menu, click **Certificate** submenu.

4 BRINFO

Brilliance Information Sdn. Bhd.

Issue 1.1 Page 81 of 96

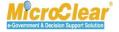

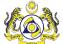

### The **Certificates List** appears as shown below.

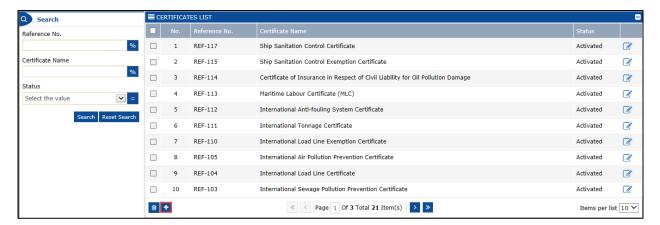

Figure 1.10-1: Certificates List

2. Click to create the Certificates.

The **Certificate Details** form appears as shown below.

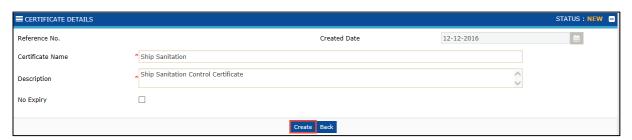

Figure 1.10-2: Certificate Details - Create

3. Enter and select the fields as described in the following table.

| No. | Field Name       | Description                                                  |
|-----|------------------|--------------------------------------------------------------|
| 1.  | Status           | System displays the status as <i>New</i> indicating that the |
|     |                  | process has started.                                         |
| 2.  | Reference No.    | System auto-generates the Reference number once the          |
|     |                  | Certificate Details are created.                             |
| 3.  | Created Date     | System auto-displays the current date as Created Date.       |
| 4.  | Certificate Name | Enter the Certificate Name.                                  |
| 5.  | Description      | Enter the Description.                                       |
| 6.  | Status           | System displays the status as <i>New</i> indicating that the |
|     |                  | process has started.                                         |
| 7.  | No Expiry        | Select the No Expiry check box.                              |

**▲** BRINFO

Brilliance Information Sdn. Bhd.

Issue 1.1 Page 82 of 96

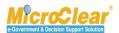

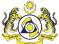

| No. | Field Name | Description                                                                                                    |
|-----|------------|----------------------------------------------------------------------------------------------------|
|     |            | <b>Note</b> : If <i>No Expiry</i> check box is selected, then expiry date is not required for that certificate. |

Table 1.10-1: Certificate Details - Create

4. Once the required details are entered, click **Create**.

The **Certificate Details** form refreshes with *Created* status and **Certificate Configuration List** section as shown below.

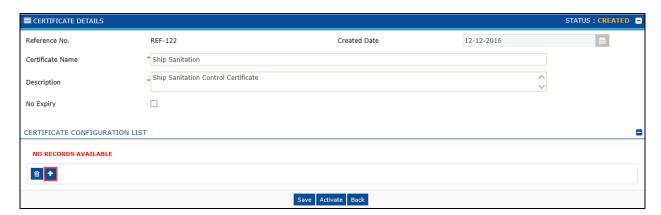

Figure 1.10-3: Certificate Details – Created

5. In the **Certificate Configuration List** section, click to create the Certificate Configuration details.

The Certificate Configuration Details form appears shown below.

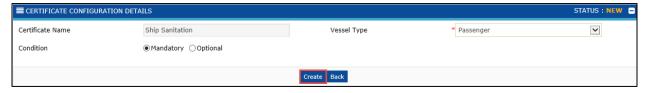

Figure 1.10-4: Certificate Configuration Details – Create

6. Enter and select the fields as described in the following table.

| No. | Field Name | Description                                                          |
|-----|------------|----------------------------------------------------------------------|
| 1.  | Status     | System displays the status as <i>New</i> indicating that the process |
|     |            | has started.                                                         |

**♠**|BRINFO

Brilliance Information Sdn. Bhd.

Issue 1.1 Page 83 of 96

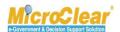

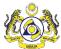

| No. | Field Name       | Description                                                                                                    |
|-----|------------------|----------------------------------------------------------------------------------------------------|
| 2.  | Certificate Name | System auto-displays the Certificate Name created in the previous <b>Certificate Details</b> form.                                                                  |
| 3.  | Vessel Type      | Select the Vessel Type from the drop-down list to which the created Certificated to be assigned.                                                                    |
| 4.  | Condition        | Select the Condition as Mandatory or Optional.                                                                                                    |
|     |                  | <b>Note</b> : If <i>Condition</i> is selected as Mandatory, then the configured Certificate is mandatory to select while creating the respective Ship Registration. |

Table 1.10-2: Certificate Configuration Details – Create

7. Once the required details are entered, click **Create**.

The **Certificate Configuration Details** form refreshes as shown below.

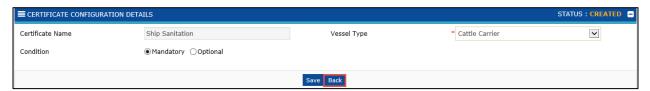

Figure 1.10-5: Certificate Configuration Details - Created

8. Click **Back** to navigate back to the **Certificate Details** form.

The **Certificate Details** form refreshes with the updated Certificate Configuration Details as shown below.

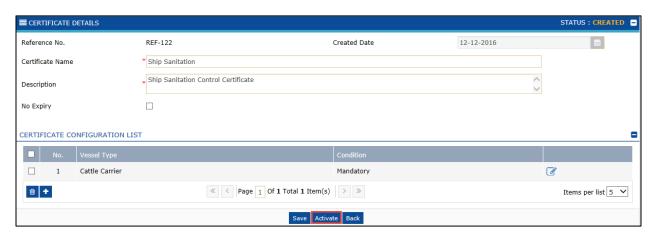

Figure 1.10-6: Certificate Details – Activate

**▲**BRINFO

Brilliance Information Sdn. Bhd.

Issue 1.1

Page 84 of 96

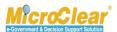

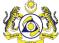

Note: The Certificate Configuration details can be deleted before activating the Certificate Details.

9. Click **Activate** to activate the Certificate Details.

The **Certificate Details** form refreshes with *Activated* status as shown below.

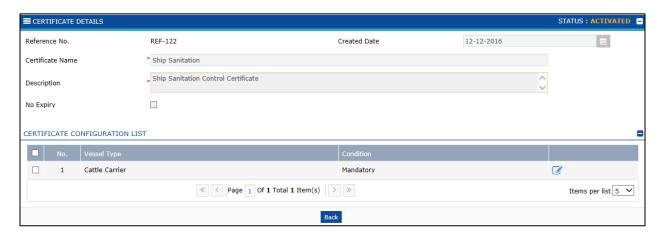

Figure 1.10-7: Certificate Details – Activated

### 1.10.2 Delete Ship Certificates

JLM Administrator can delete the Ship Certificates in Created state. To delete the Ship Certificates:

- 1. In the **Certificates List**, select the check box corresponding to the *Reference No.* to be deleted.
- 2. Click to delete the selected Ship Certificate details as shown below.

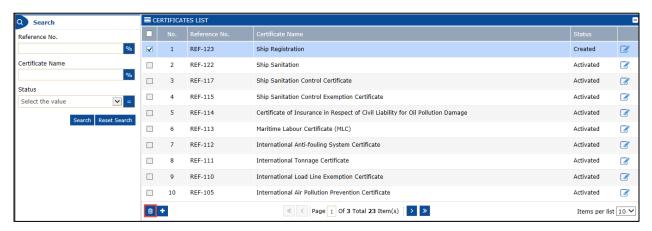

Figure 1.10-8: Ship Certificates - Delete

System prompts to confirm the deletion as shown in Figure 1.10-9.

**♠**|BRINFO

Brilliance Information Sdn. Bhd.

Issue 1.1 Page 85 of 96

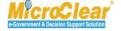

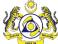

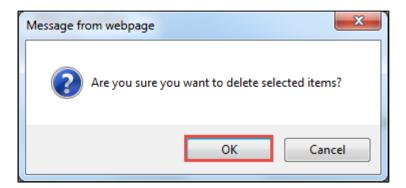

Figure 1.10-9: Delete Confirmation

3. Click **OK** to delete or click **Cancel** to discard the action.

# 1.11 Manage Issuance Society List

JLM Administrator manages the Issuance Society List.

# 1.11.1 Create and Activate Issuance Society Details

JLM Administrator can create and activate the Issuance Society details required for the ship registration certificates. Configured Issuance Society names are available for selection in the upload Certificates.

Note: Configured Issuance Society Names are listed in the Issuing Society drop-down in the Upload Certificate screen of Ship Registration.

To create and activate the Issuance Society Details:

1. On the **Ship Clearance** menu, click **Issuance Society** submenu.

The **Issuance Society List** appears as shown in **Figure 1.11-1**.

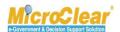

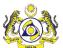

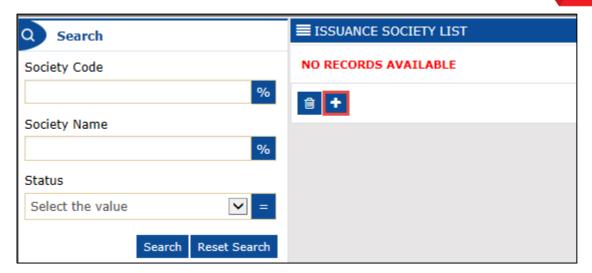

Figure 1.11-1: Issuance Society List

2. Click to create the Issuance Society.

The **Issuance Society Details** form appears as shown below.

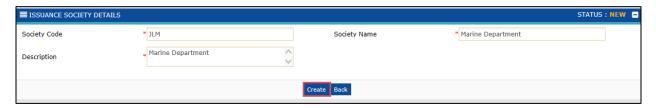

Figure 1.11-2: Issuance Society Details - Create

3. Enter and select the fields as described in the following table.

| No. | Field Name   | Description                                                  |
|-----|--------------|--------------------------------------------------------------|
| 1.  | Status       | System displays the status as <i>New</i> indicating that the |
|     |              | process has started.                                         |
| 2.  | Society Code | Enter the Society Code.                                      |
| 3.  | Society Name | Enter the Society Name.                                      |
| 4.  | Description  | Enter the Description.                                       |
| 5.  | Status       | System displays the status as New indicating that the        |
|     |              | process has started.                                         |

Table 1.11-1: Issuance Society Details - Create

4. Once the required details are entered, click **Create**.

**♠**|BRINFO

Brilliance Information Sdn. Bhd.

Issue 1.1 Page 87 of 96

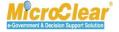

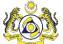

The **Issuance Society Details** form refreshes with *Created* status as shown below.

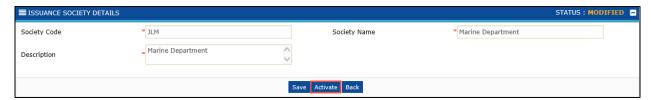

Figure 1.11-3: Issuance Society Details - Created

5. In the Issuance Society Details form, click Activate to activate the Issuance Society Details. The **Issuance Society Details** form refreshes with *Active* status as shown below.

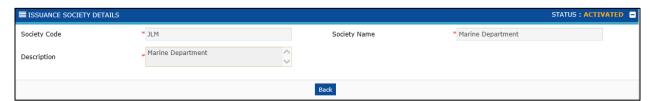

Figure 1.11-4: Issuance Society Details - Active

# 1.11.2 <u>Delete Issuance Society Details</u>

JLM Administrator can delete the Issuance Society Details in Created state. To delete the Issuance **Society Details:** 

- 1. In the Issuance Society List, select the check box corresponding to the Society Code to be deleted.
- 2. Click to delete the selected Issuance Society Details as shown below.

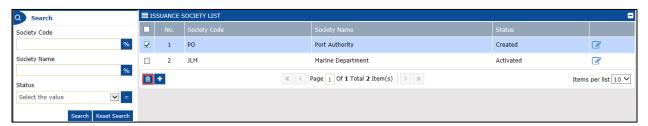

Figure 1.11-5: Issuance Society Details - Delete

System prompts to confirm the deletion as shown in Figure 1.11-6.

**▲** BRINFO

Brilliance Information Sdn. Bhd.

Issue 1.1 Page 88 of 96

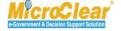

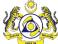

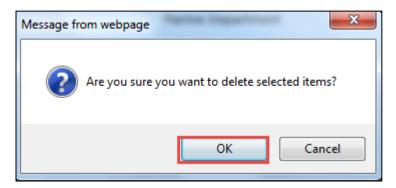

Figure 1.11-6: Delete Confirmation

3. Click **OK** to delete or click **Cancel** to discard the action.

# 1.12 Module Summary

Following is the summary of the activities detailed in this chapter.

# Ship Owner/Shipping Agent (SA)

- Create Foreign Ship Registration Request.
  - Create Ship Owner Details.
  - View or Upload Certificates.
  - Create Charterer Details.
  - View Remarks History.
- Submit Foreign Ship Registration Request.
- Create Foreign Ship Registration Amendment Request.
- Delete Vessel.

#### **JLM Port Officer**

- Approve, Reject or Return Foreign Ship Registration Request for Correction.
- Approve, Reject or Return Foreign Ship Registration Amendment Request for Correction.

### JLM Administrator

- Manage Reason Details.
  - Create and Activate Reason Details.

4 BRINFO

Brilliance Information Sdn. Bhd.

Issue 1.1 Page 89 of 96

This document constitutes confidential proprietary information of ICS and Royal Malaysian Customs Department. It may not, without the written consent of ICS and Royal Malaysian Customs Department, be copied, reprinted or reproduced in any manner including but not limited to photocopying, transmitting or storing it in any medium or translating it into any language, in any form or by any means, be it electronic, mechanical, optical, magnetic or otherwise.

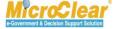

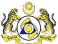

- Delete Reason Details.
- Manage Ship Certificates.
  - Create and Activate Ship Certificates.
  - Delete Ship Certificates.
- Manage Issuance Society List.
  - Create and Activate Issuance Society Details.
  - Delete Issuance Society Details.

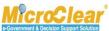

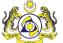

# **QUICK REFERENCE**

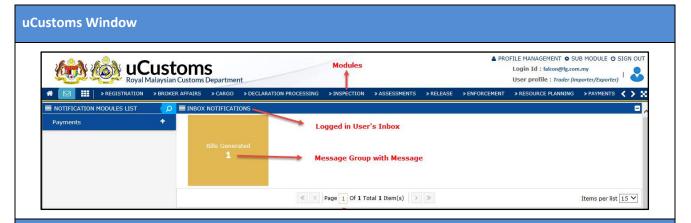

#### The Fundamentals

**To Search**: Specify the search criteria in the fields and click **Search**.

To Sign Out: Click located at the top of the screen.

To Sign in as a Different User: Sign out and then on the logon window, enter

the alternative user information in the fields and logon.

To Change User Preferences: Click Profile Management. In the expandable list, click **Preferences**. In the **Preferences** window, user can make the required changes to the Default Port, Default Customs Station and Default User Profile.

To Edit Profile Details: Click Profile Management. In the expandable list, click Edit Profile. User can make the required changes in the Registration form.

### **Common Features**

Open a record: Click open a record.

Sort a column: Click the Column heading to sort the records in ascending or descending order.

Delete a record: Select the record to be deleted from the list and click

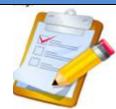

### **User Types and Characteristics**

Following Stakeholders can access the Ship Clearance module:

- Ship Owner/Shipping Agent(SA)
  - Create Foreign Ship Registration Request.
    - Create Ship Owner Details.
    - View or Upload Certificates.

**▲** BRINFO

Brilliance Information Sdn. Bhd.

Issue 1.1 Page 91 of 96

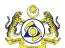

- Create Charterer Details.
- View Remarks History.
- Submit Foreign Ship Registration Request.
- Create Foreign Ship Registration Amendment Request.
- Delete Vessel.
- 2. JLM Port Officer
  - Approve, Reject or Return Foreign Ship Registration Request for Correction.
  - Approve, Reject or Return Foreign Ship Registration Amendment Request for Correction.
- 3. JLM Administrator
  - Manage Reason Details.
    - Create and Activate Reason Details.
    - Delete Reason Details.
  - Manage Ship Certificates.
    - Create and Activate Ship Certificates.
    - Delete Ship Certificates.
  - Manage Issuance Society List.
    - Create and Activate Issuance Society Details.
    - Delete Issuance Society Details.

#### **Functions**

### **How to Create Foreign Ship Registration Request?**

On the **Ship Clearance** menu  $\rightarrow$  click **Ship Registration** submenu.

In the **Vessel List**, click

In the **Ship Registration** form, select *Foreign Ship*  $\rightarrow$  click **Create**.

In the **Vessel Registration** form, enter the required details → click **Create**.

The **Vessel Registration** form status changes from *New* to *Created*.

Once the Vessel Registration request is created, the following details can be viewed or added.

- Ship Owner Details.
- View/Upload Certificates.
- Charterer Details.
- View Remarks History.

### **How to Create Ship Owner Details?**

In the **Vessel Registration** form, click and then click <u>Ship Owner Details</u>.

In the **Ship Owner Details** form, enter the required details <del>></del> click **Create.** 

The **Ship Owner Details** form status changes from *New* to *Created*.

### **How to Create Charterer Details?**

In the **Vessel Registration** form, click and then click <u>Charterer Details</u>.

In the **Charterer Details** form, enter the required details  $\rightarrow$  click **Create**.

The **Charterer Details** form status changes from *New* to *Created*.

**♠**|BRINFO

Brilliance Information Sdn. Bhd.

Issue 1.1 Page 92 of 96

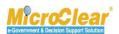

### **How to Submit Foreign Ship Registration Request?**

In the **Vessel Registration** form, click **Submit** to submit the Vessel Registration.

The **Vessel Registration** form status changes from *Created* to *Submitted*.

### **How to Create Foreign Ship Registration Amendment Request?**

In the Inbox Notifications, click Vessel Approval message.

In the **Vessel has been Approved List Inbox**, click the <u>Reference</u> number.

Or

On the **Vessel Registration** menu → click **Ship Registration** submenu.

In the **Vessel List**, click open Vessel Registration request in *Active* state.

In the Vessel Registration form, click Request for Amendment.

The Vessel Registration form status changes from Active to Request for Amendment.

Make the necessary changes  $\rightarrow$  click **Save**.

Click Submit Amendment to submit the Foreign Ship Registration Amendment request.

The **Vessel Registration** form status changes from *Request for Amendment to Amendment Submitted*.

#### How to Delete Vessel?

In the **Vessel List**, select the check box corresponding to the Vessel to be deleted  $\rightarrow$  Click  $\stackrel{\square}{=}$  to delete the selected Vessel.

Click **OK** to delete or click **Cancel** to discard the action.

#### **How to Delete Issuance Society Details?**

In the **Issuance Society List**, select the check box corresponding to the Society Code to be deleted  $\rightarrow$  Click

Click **OK** to delete or click **Cancel** to discard the action.

### **How to Create and Activate Ship Certificates?**

On the **Ship Clearance** menu, click **Certificate** submenu.

In the **Certificates List**, click to create the Certificates.

In the **Certificate Details** form, enter the required details → Click **Create**.

The **Certificate Details** form status changes from *New* to *Created*.

In the Certificate Configuration List section, click to create the Certificate Configuration details.

In the **Certificate Configuration Details** form, enter the required details  $\rightarrow$  Click **Create**.

Click **Back** to navigate back to the **Certificate Details** form.

The Certificate Details form refreshes with the updated Certificate Configuration Details.

In the **Certificate Details** form, click **Activate** to activate the Certificate Details.

The **Certificate Details** form status changes from *Created* to *Activated*.

Note: The Certificate Configuration details can be deleted before activating the Certificate Details.

4 BRINFO

Brilliance Information Sdn. Bhd.

Issue 1.1 Page 93 of 96

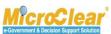

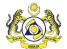

### **How to Delete Ship Certificates?**

In the **Certificates List**, select the Ship Certificates to be deleted → Click Click **OK** to delete or click **Cancel** to discard the action.

#### **How to Create and Activate Reason Details?**

On the **Ship Clearance** menu, click **Reasons** submenu.

In the **Reasons List**, click .

In the **Reason Details** form, enter the required details → Click **Create**.

The **Reason Details** form status changes from *New* to *Created*.

In the **Reason Details** form, click **Activate** to activate the Reason Details.

The **Reason Details** form status changes from *Created* to *Activated*.

#### To deactivate the Reason Details:

In the Reason Details form, click Deactivate to deactivate the Reason Details.

The Reason Details form status changes from Activated to Deactivated.

#### **How to Delete Reason Details**

In the **Reasons List**, select the Reason Details be deleted → Click Click **OK** to delete or click **Cancel** to discard the action.

#### **How to Create and Activate Issuance Ports List?**

On the **Ship Clearance** menu, click **SSC Issuance Ports** submenu.

In the SSC Issuance Ports List, click to create the SSC Issuance Ports details.

In the SSC Issuance Ports Details form, enter the required details → Click Create.

The SSC Issuance Ports Details form status changes from New to Created.

In the SSC Issuance Ports Details form, click Activate to activate the SSC Issuance Ports Details.

The **SSC Issuance Ports Details** form status changes from *Created* to *Active*.

**♠**|BRINFO

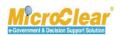

# **GLOSSARY**

**Bill of Lading** – A document issued by the cargo supplier which states the quantity of material delivered to the vessel

**Crew** - A crew is a body or a class of people who work at a common activity, generally in a structured or hierarchical organization. A location in which a crew works is called a crewyard or a workyard. The word has nautical resonances: the tasks involved in operating a ship, particularly a sailing ship, providing numerous specialties within a ship's crew, often organized with a chain of command.

M

U

# **INDEX**

Brilliance Information Sdn. Bhd., 2, 3 MicroClear®, 3

В

G

Brinfo, 3
P

Project Management Office, 2
Goods and Services Tax, 3

GST, 3

Royal Malaysian Customs Department, 2

URL, 9

ICS, 3

Uniform resource locator

**▲** BRINFO

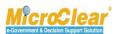